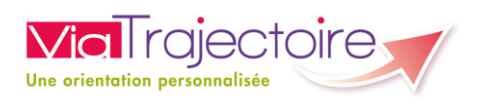

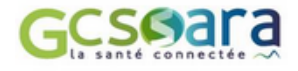

# ViaTrajectoire Sanitaire V.6.0

# Manuel utilisateur versant Prescripteur Sanitaire

Version 1.0 – Septembre 2018

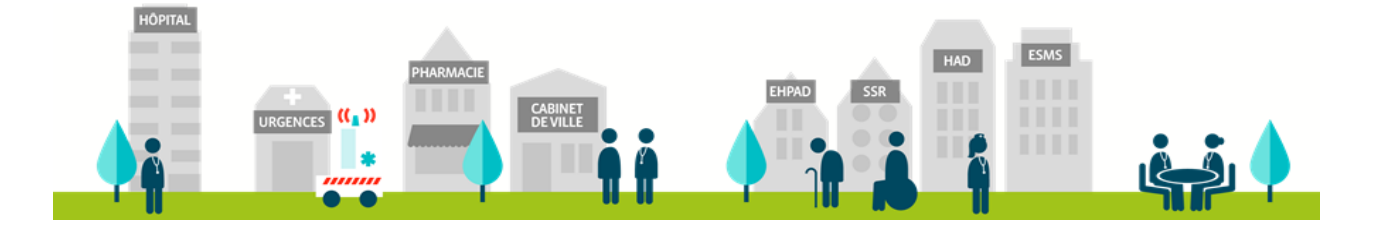

# <span id="page-1-0"></span>1 Table des matières

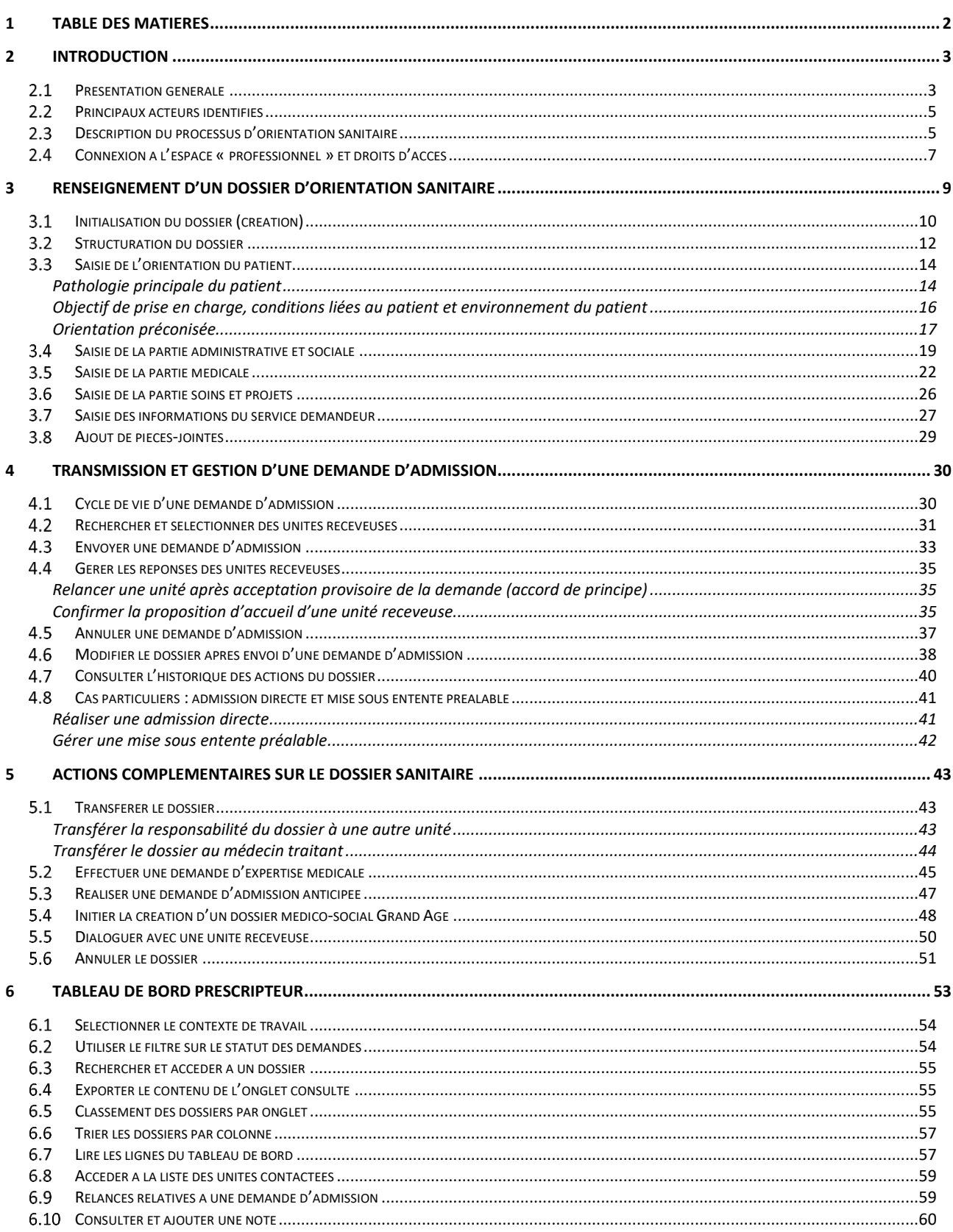

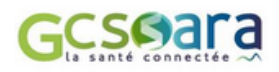

# <span id="page-2-0"></span>2 Introduction

# <span id="page-2-1"></span>2.1 Présentation générale

ViaTrajectoire Sanitaire a vocation à faciliter l'orientation des patients vers les services de soins de suite et de réadaptation (SSR), les unités de soins palliatifs (USPall), l'hospitalisation à domicile (HAD) ou encore vers une prise en charge par une structure de soins du domicile de type SSIAD, LHSS, LAM $<sup>1</sup>$ .</sup>

Le logiciel permet également d'assister les équipes hospitalières en proposant automatiquement, lorsque les conditions d'accès sont réunies<sup>2</sup>, une orientation vers le programme d'accompagnement du retour à domicile initié par la CNAM<sup>3</sup>: PRADO.

Le module Sanitaire répond à quatre objectifs majeurs :

- Permettre aux professionnels de connaître les structures capables de répondre aux besoins d'un patient
- Gérer et faciliter les échanges entre les établissements et/ou les professionnels à l'origine des prescriptions médicales en soins de suite et les structures susceptibles d'accueillir les patients concernés
- Observer les filières de prise en charge des soins de suite
- Identifier et estimer les besoins non couverts

Les apports de ViaTrajectoire Sanitaire sont nombreux :

**→** Le logiciel permet d'identifier facilement la ou les structures techniquement capable(s) de prendre en charge le projet de soins, de rééducation, de réadaptation, de réinsertion ou d'hospitalisation à domicile du patient. ViaTrajectoire améliore la lisibilité de l'offre de soins présente sur le territoire grâce à **un annuaire inter-régional** dédié et à **un moteur de recherche multicritères** visant à répondre aux besoins de chaque patient.

**→** Les échanges entre les différents acteurs intervenant auprès du patient sont simplifiés par la présence d'un **dossier de demande d'admission standardisé et sécurisé**, accessible directement en ligne. Des **outils d'aide à l'orientation** ainsi qu'**un thésaurus des pathologies et situations requérant des soins de suite** sont également intégrés dans le logiciel afin de guider les professionnels pour une meilleure prise en charge de la personne.

<sup>3</sup> CNAM : Caisse Nationale de l'Assurance Maladie

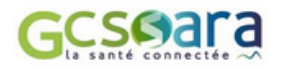

 $\overline{a}$ 

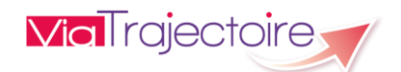

<sup>&</sup>lt;sup>1</sup> SSIAD : Service de Soins Infirmiers À Domicile – LHSS : Lits Halte Soins Santé – LAM : Lits d'Accueil Médicalisés

<sup>&</sup>lt;sup>2</sup> Le patient doit être déclaré éligible à PRADO par l'équipe de soins de l'établissement et être favorable à l'intégration de ce programme. L'établissement hospitalier doit avoir signé une convention avec la CPAM. Plus d'informations sur le dispositif PRADO sur le site : https://www.ameli.fr

**→** ViaTrajectoire Sanitaire évolue conformément au cadre réglementaire et dans le respect des recommandations officielles de la Haute Autorité de Santé (HAS) et des sociétés savantes. Le module intègre l'**outil d'aide à la décision pour l'admission des patients en SSR** ainsi que l'**algorithme d'aide à la décision d'orientation en HAD**, définis par la Haute Autorité de Santé.

**→** Les informations renseignées dans ViaTrajectoire alimentent par ailleurs **un observatoire du parcours**, outil de pilotage d'aide à l'analyse et à l'optimisation de l'offre de soins (intégrant notamment une étude des flux de patients entre services).

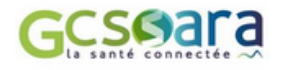

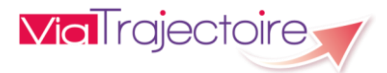

# <span id="page-4-0"></span>2.2 Principaux acteurs identifiés

ViaTrajectoire Sanitaire sépare ses utilisateurs en deux grands groupes : **les prescripteurs** et **les receveurs**.

### **!** Ce document est destiné aux **utilisateurs Prescripteurs**.

Le groupe des **prescripteurs** fait référence aux professionnels se trouvant à l'initiative de la prescription médicale et à l'origine de l'orientation en soins de suite.

Les services de Médecine-Chirurgie-Obstétrique (**MCO**) des structures sanitaires sont des prescripteurs réguliers.

Le groupe des prescripteurs s'avère cependant particulièrement large dans la mesure où **n'importe quelle structure intégrant un médecin**, hospitalier ou libéral, **est en mesure de prescrire des soins de suite**. Ainsi, en fonction de la situation du patient, le prescripteur peut aussi bien être le médecin traitant, le réseau de santé, la coordination sanitaire ou encore la structure de soins à domicile qui prend en charge le patient que l'USLD ou le SSR dans lequel il a été admis.

# <span id="page-4-1"></span>2.3 Description du processus d'orientation sanitaire

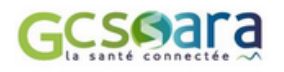

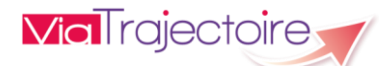

Le schéma suivant présente le **circuit de l'orientation sanitaire dans ViaTrajectoire**, de la création du dossier jusqu'à la validation de l'admission effective du patient :

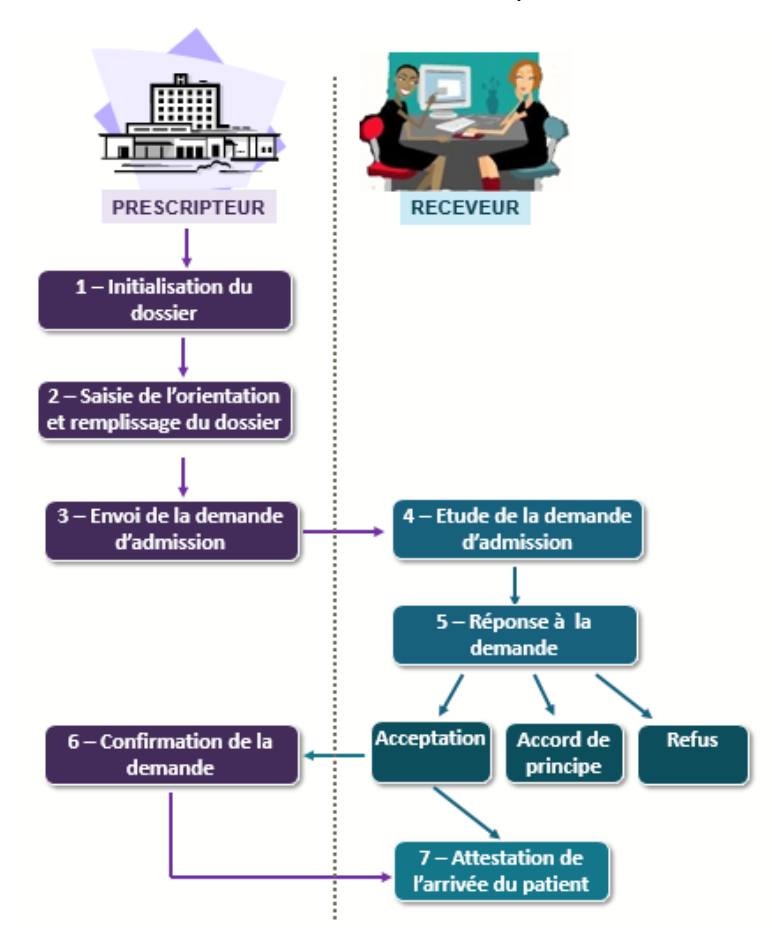

### Explications :

En fonction de l'organisation du service ou de l'établissement prescripteur, les étapes relatives à la constitution du dossier (**1** et **2**) peuvent être réalisées par différents professionnels au sein de l'équipe de soins, en fonction de leurs habilitations respectives.

Une fois la demande d'admission envoyée (**3**), l'unité contactée analysera la demande (4) avant de formuler une réponse (**5**) : un refus, un accord de principe ou une acceptation définitive. Un accord de principe pourra par exemple se transformer en acceptation définitive ou finalement aboutir à un refus.

En cas d'acceptation de la demande, la dernière étape consiste pour l'établissement receveur à déclarer l'admission réelle du patient en indiquant la date et l'unité d'accueil (**7**).

Cette attestation d'arrivée du patient tient lieu de finalisation du dossier, uniquement si la proposition d'accueil a été préalablement confirmée par le service prescripteur (**6**). Si ce n'est pas le cas, l'entrée est enregistrée du côté du receveur mais le dossier demeure dans le tableau de bord du prescripteur et des autres receveurs contactés, jusqu'à ce que la demande soit enfin confirmée.

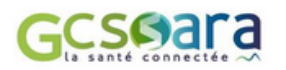

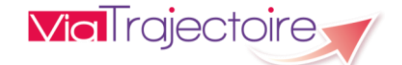

# <span id="page-6-0"></span>2.4 Connexion à l'espace « professionnel » et droits d'accès

Un compte utilisateur déclaré dans ViaTrajectoire est associé à un « **profil utilisateur** », auquel est rattaché un certain nombre de droits dans l'application.

ViaTrajectoire est accessible depuis un navigateur internet à l'adresse suivante : [http://www.viatrajectoire.fr](http://www.viatrajectoire.fr/)

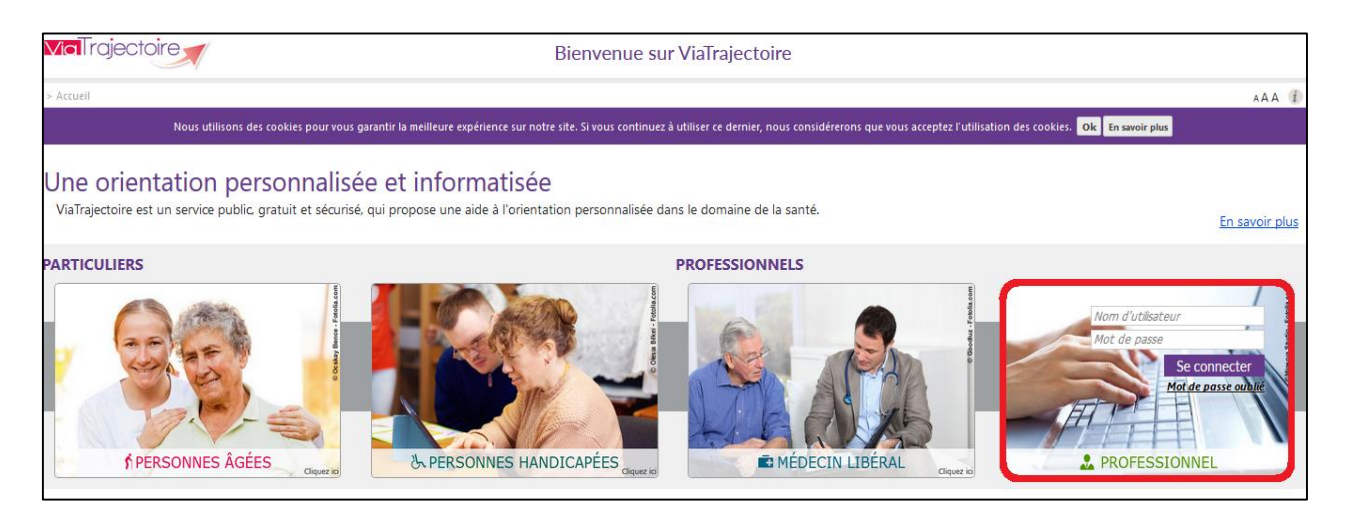

Pour se connecter, il suffit de renseigner son **nom d'utilisateur** et son **mot de passe** dans le bloc « Professionnel »<sup>4</sup>.

Une fois connecté, l'espace professionnel de ViaTrajectoire s'affiche.

L'onglet destiné aux professionnels des établissements de santé est **l'onglet « Sanitaire »**. En passant la souris dessus, les différentes actions qu'il est possible de réaliser s'affichent en fonction des habilitations et du profil de l'utilisateur.

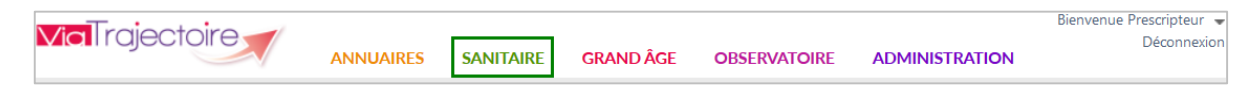

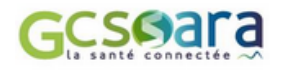

 $\overline{a}$ 

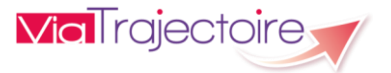

<sup>4</sup> A noter : Contrairement aux professionnels des établissements de santé, le médecin traitant accède à ViaTrajectoire par le biais de l'espace « Médecin libéral » en utilisant sa carte de professionnel de santé.

Document de référence : Cf. Liste des habilitations dans ViaTrajectoire

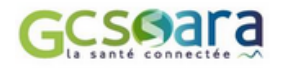

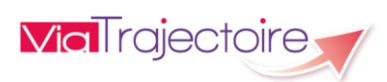

# <span id="page-8-0"></span>3 Renseignement d'un dossier d'orientation sanitaire

Le renseignement d'un dossier d'orientation sanitaire dans ViaTrajectoire se fait en 3 grandes étapes :

- **1.** Initialiser le dossier (création)
- **2.** Saisir l'orientation du patient
- **3.** Compléter les différentes parties du dossier :
	- volet Médical
	- volet Administratif et Social
	- volet Soins et Projet
	- volet Service Demandeur

Une fois l'initialisation du dossier effectuée (**1**), il est fondamental que le médecin prescripteur définisse une orientation (**2**). Cette dernière est déterminante pour l'élaboration de la prescription médicale et pour le renseignement des différents volets de la fiche de demande d'admission (**3**). Une fois l'orientation établie, chaque acteur peut renseigner les parties du dossier sur lesquelles il est habilité, indépendamment de ce qui a déjà été renseigné.

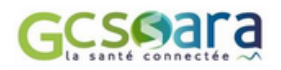

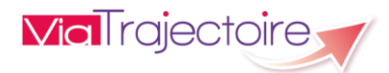

# <span id="page-9-0"></span>3.1 Initialisation du dossier (création)

La fonctionnalité permettant de **créer un dossier** est accessible via l'onglet Sanitaire aux utilisateurs possédant un profil « Prescripteur médical » ou « Gestionnaire non médical » disposant de ce privilège.

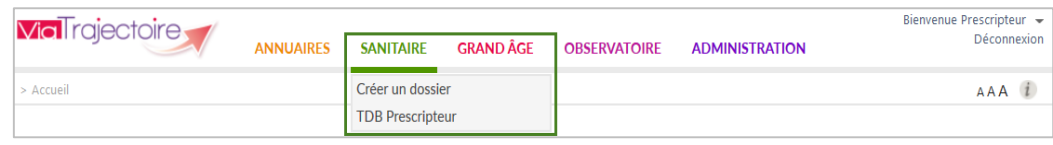

*Remarque : Cette copie d'écran correspond à la vision d'un utilisateur disposant d'un profil « Prescripteur médical » (avec tous les droits cochés)*

Cette page permet de commencer à **constituer le dossier d'orientation sanitaire avec un minimum d'informations permettant d'identifier le patient** :

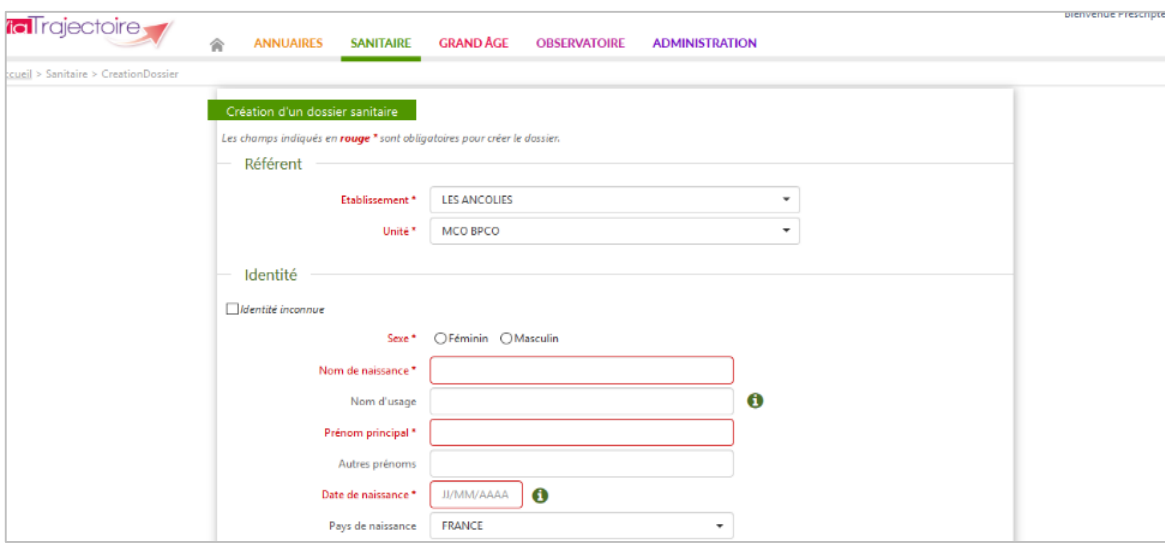

La **structure** et **l'unité responsable du dossier** doivent être préalablement sélectionnées avant de débuter la création.

Cette liste est automatiquement remplie en fonction des habilitations de l'utilisateur. Si l'utilisateur ne possède des droits que sur un seul établissement, celui-ci sera identifié par défaut. Il en va de même pour l'unité.

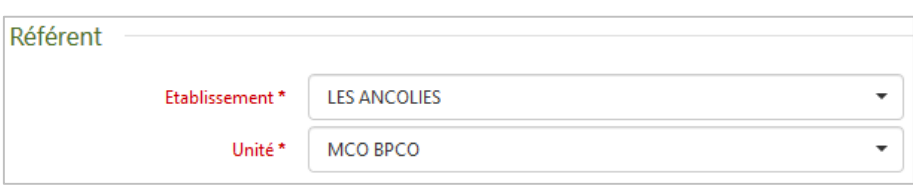

Il faut ensuite renseigner les informations relatives à l'identité du demandeur et à son lieu de résidence.

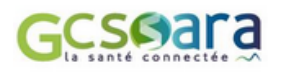

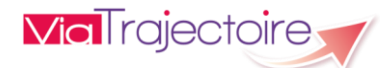

**!** Certains champs sont obligatoires, ils sont identifiés par un astérisque rouge \*.

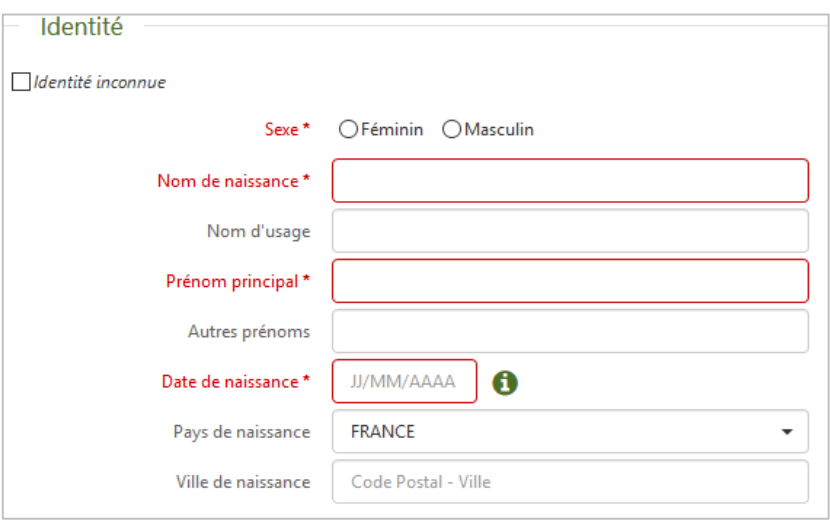

**?** *Pourquoi le nom de naissance est-il obligatoire et pas le nom d'usage ? Le nom de naissance, aussi appelé « nom de famille », est le seul nom pouvant être utilisé pour l'identification et la recherche d'une personne dans un système de santé, car il est insusceptible de modification. Le nom d'usage (par exemple le nom d'emprunt lors d'un mariage) peut quant à lui changer (en cas de divorce notamment).* 

Lorsque le formulaire est rempli, il suffit de cliquer sur le bouton suivant : 4 Créer le dossier

Une **recherche de doublon** est effectuée au niveau de l'établissement concerné (dossiers en cours). Celle-ci se base sur les traits suivants du demandeur : **sexe**, **nom de naissance**, **prénom**, **date de naissance.**

- **Si aucun doublon n'est détecté**, la création du dossier est effectuée. L'utilisateur est alors automatiquement redirigé vers le volet administratif et social du dossier, afin de poursuivre la saisie.
- **S'il y a une suspicion de doublon**, une fenêtre s'affiche et un message informe l'utilisateur de l'existence potentielle d'un dossier identique dans la base de données.

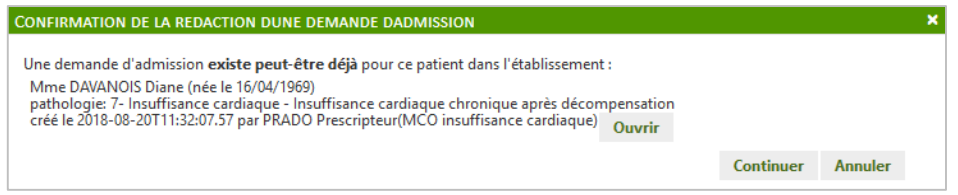

Après vérification, si la suspicion de doublon est avérée, l'utilisateur est invité à **accéder au dossier concerné** en cliquant sur le bouton « Ouvrir » (uniquement s'il est habilité à le consulter) ou dans le cas d'une erreur de saisie, **à modifier les informations initialement renseignées** en cliquant sur le bouton « Annuler ».

A l'inverse, s'il s'agit de deux dossiers différents, l'utilisateur pourra **continuer la création du dossier** (bouton « Continuer »).

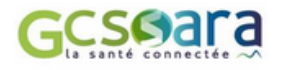

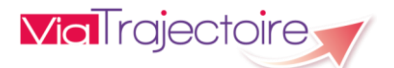

# <span id="page-11-0"></span>3.2 Structuration du dossier

Le **dossier ViaTrajectoire Sanitaire** est organisé en **plusieurs volets indépendants** et est composé de diverses commandes qui permettent d'en assurer le suivi et la gestion.

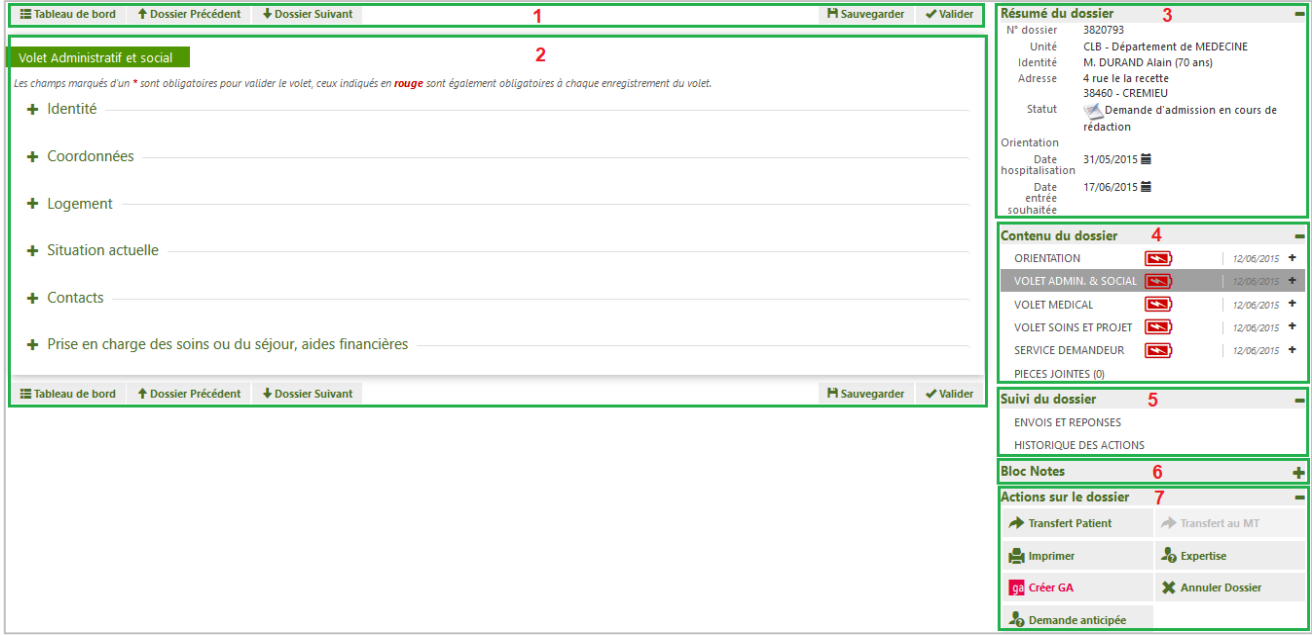

### **(1) Barre d'outils**

La barre d'outils permet de **retourner au tableau de bord**, d'**accéder au dossier précédent ou au dossier suivant** et d'**agir sur le contenu du dossier**. Les boutons affichés dans la barre d'outils varient en fonction de l'onglet sélectionné (colonne de droite) :

- Accéder au tableau de bord : E Tableau de bord
- F Télécharger le dossier en version PDF : Fonction non disponible en version 6.0
- Modifier les informations présentes dans le volet sélectionné : H Modifier
- Sauvegarder les modifications apportées au volet sélectionné :  $\mathbf{H}$  Sauvegarder
- Valider le volet sélectionné : valider

### **?** *Quelle différence entre « sauvegarder » et « valider » un volet ?*

*Le bouton « sauvegarder » donne la possibilité à l'utilisateur d'enregistrer les modifications apportées à un volet et de finaliser le remplissage ultérieurement. Le fait de « valider » le volet permet de rendre visible ces modifications pour l'ensemble des intervenants ayant accès au dossier et notamment pour les établissements auxquels les demandes sont adressées. Le dossier est considéré comme complet dès lors que son contenu est intégralement validé !*

### **(2) Contenu de la page**

La navigation dans le menu de droite permet d'afficher un contenu différent en fonction de l'onglet choisi.

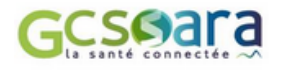

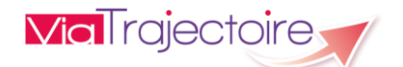

### **(3) Résumé du dossier**

Dans cette partie figure un récapitulatif des principales informations du dossier. Les données rappelées sont les suivantes :

- numéro de dossier
- unité prescriptrice
- identité et âge du patient
- adresse actuelle
- statut d'avancement de la demande (statut le plus avancé)
- **•** orientation prescrite
- date d'hospitalisation du patient
- date d'admission souhaitée

### **(4) Contenu du dossier**

Le menu permet l'accès aux différentes parties du dossier d'admission :

- Orientation
- Volet Administratif et Social
- Volet Médical
- Volet Soins et Projet
- Service demandeur
- Pièces-jointes

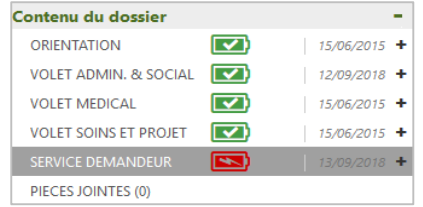

A droite de chaque item se trouve un **drapeau de couleur** permettant de connaître l'état de remplissage (non renseigné-en cours-validé) et la date de la dernière modification de chaque partie du dossier.

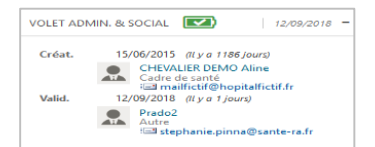

#### **A noter**

Pour chaque partie du dossier, les utilisateurs à l'initiative de la création, de la modification ou de la dernière validation du volet, sont identifiés.

### **(5) Suivi du dossier**

Les commandes du menu permettent d'accéder aux pages de suivi du dossier, notamment à :

- la recherche d'unité d'admission et au suivi des demandes envoyées
- l'historique des opérations effectuées sur le dossier

### **(6) Bloc-notes**

Cette fonction permettant de saisir du texte libre dans le dossier est également accessible à partir du tableau de bord Prescripteur. Seuls les utilisateurs habilités au niveau du service prescripteur pourront visualiser les commentaires. Les unités receveuses contactées n'y ont pas accès.

### **(7) Actions sur le dossier**

Le menu comporte différents boutons de commande permettant d'intervenir sur le dossier :

- transférer le dossier du patient à une autre unité prescriptrice
- transférer le dossier du patient au médecin traitant
- **EXP** effectuer une demande d'expertise
- **E** imprimer l'intégralité du dossier
- **EXEC** créer un dossier médico-social
- réaliser une demande anticipée
- annuler le dossier

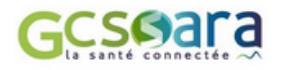

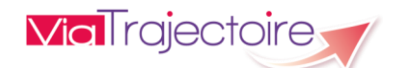

# <span id="page-13-0"></span>3.3 Saisie de l'orientation du patient

Une fois le dossier initialisé, l'orientation du patient doit être définie. Le **volet Orientation** est accessible aux utilisateurs disposant d'un profil « Prescripteur médical ».

**! Cette partie du dossier doit uniquement être renseignée par un médecin** impliqué dans la prise en charge du patient et ayant obtenu son accord.

L'orientation du patient est déterminée par ViaTrajectoire à partir des données médicales suivantes :

- La pathologie principale du patient (qui justifie la demande)
- L'objectif de prise en charge du patient
- Les conditions liées au patient
- L'environnement du patient ou le contexte de prise en charge

### <span id="page-13-1"></span>**Pathologie principale du patient**

La **description de la pathologie principale ou de la situation requérant une prise en charge** est fondamentale pour permettre de calculer les orientations possibles pour le patient.

Pour commencer, l'utilisateur doit se rendre dans le volet Orientation du dossier et cliquer sur le bouton suivant : Décrire la pathologie principale

Il faut ensuite **sélectionner le public** pour accéder au thésaurus « Adultes » ou « Enfants » des pathologies requérant des soins de suite.

**!** A noter : Pour les grands adolescents ou certains très jeunes adultes, le prescripteur a le choix du thésaurus « Adultes » ou « Enfants » ; ce choix entrainera le type de structure de suite proposé*.*

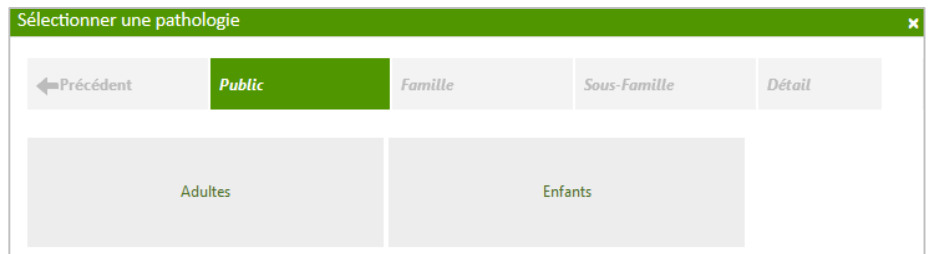

Par sélections successives dans les menus déroulants, il est ensuite possible d'**identifier la pathologie principale** au niveau du thésaurus sélectionné**.** 

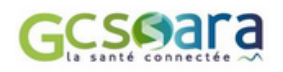

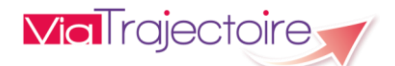

Il existe trois niveaux de menus déroulants permettant de justifier l'orientation patient : **Famille** – **Sous-Famille** – **Détail**.

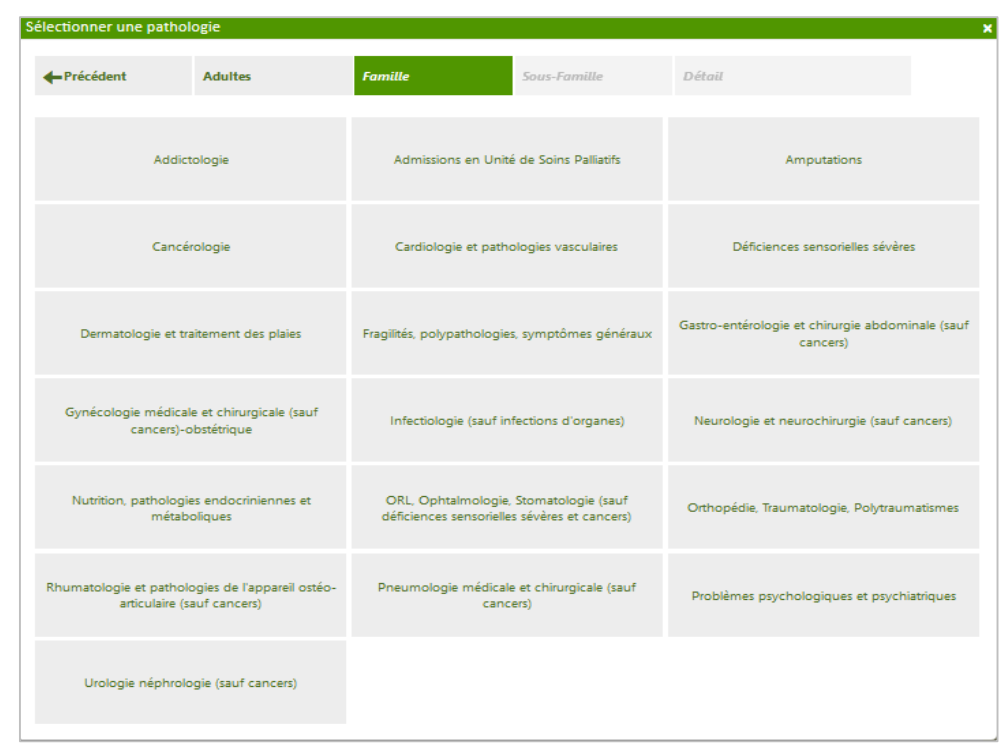

**Famille de pathologie**

*Exemple – Liste des Familles de pathologies du thésaurus « Adultes »*

#### **Sous-Famille de pathologie**

| Sélectionner une pathologie |                                                                                    |                                   |                                                                                                    |                                                 |  |
|-----------------------------|------------------------------------------------------------------------------------|-----------------------------------|----------------------------------------------------------------------------------------------------|-------------------------------------------------|--|
| Précédent                   | <b>Adultes</b>                                                                     | Cardiologie et<br>pathologies vas | <b>Sous-Famille</b>                                                                                               | Détail                                          |  |
|                             | 1- Réanimation longue ou compliquée, ou<br>complications de la chirurgie cardiague |                                   | 2- Chirurgie des cardiopathies valvulaires, des<br>gros vaisseaux thoraciques, ou des<br>malformations cardiagues | 3- Coronaropathies et Infarctus myocardiques    |  |
| 4- Greffe cardiaque         |                                                                                    |                                   | 5- Artériopathies chroniques non coronariennes                                                                    | 6- Infections et inflammations cardiagues       |  |
| 7- Insuffisance cardiague   |                                                                                    |                                   | 8- Troubles du rythme aigus ou décompensés                                                                        | 9- Maladie thrombo-embolique et<br>lymphoedèmes |  |

*Exemple - Sous-Familles de la Famille de pathologie « Cardiologie et pathologies vasculaires »*

### **Détail de la pathologie**

| Sélectionner une pathologie |                                                          |                                                                 |                              |                                                               |  |  |  |
|-----------------------------|----------------------------------------------------------|-----------------------------------------------------------------|------------------------------|---------------------------------------------------------------|--|--|--|
| Précédent                   | <b>Adultes</b>                                           | <b>Cardiologie et</b><br>pathologies vas                        | 7- Insuffisance<br>cardiaque | <b>Détail</b>                                                 |  |  |  |
|                             | Insuffisance cardiaque chronique après<br>décompensation | Insuffisance cardiaque chronique sans<br>décompensation récente |                              | Insuffisance cardiaque aiguë sur coeur<br>antérieurement sain |  |  |  |
| Echappement au traitement   |                                                          |                                                                 |                              |                                                               |  |  |  |

*Exemple – Détail de la pathologie de la Sous-Famille « 7-Insuffisance cardiaque »*

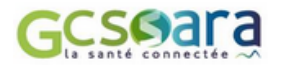

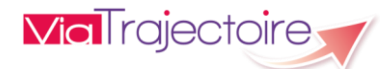

En cas de pathologies multiples, l'utilisateur doit choisir celle qui justifie prioritairement la prise en charge.

Une fois la pathologie principale définie, il est possible de **modifier les informations renseignées** en cliquant sur le bouton correspondant :

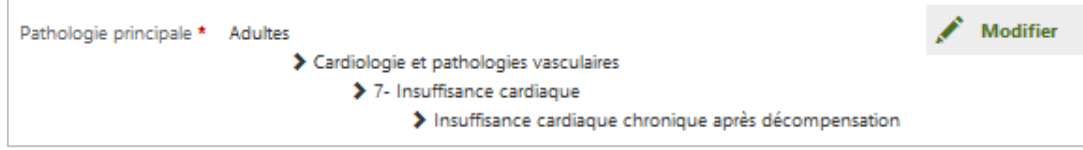

La **pathologie principale** sélectionnée détermine les choix possibles en matière de description d'objectif de prise en charge, de conditions liées au patient et d'environnement.

### <span id="page-15-0"></span>**Objectif de prise en charge, conditions liées au patient et environnement du patient**

Une fois la pathologie principale définie, il est possible de **sélectionner un objectif de prise en charge**, de **préciser les conditions liées au patient** et de **renseigner l'environnement du patient**  dans la liste qui s'affiche :

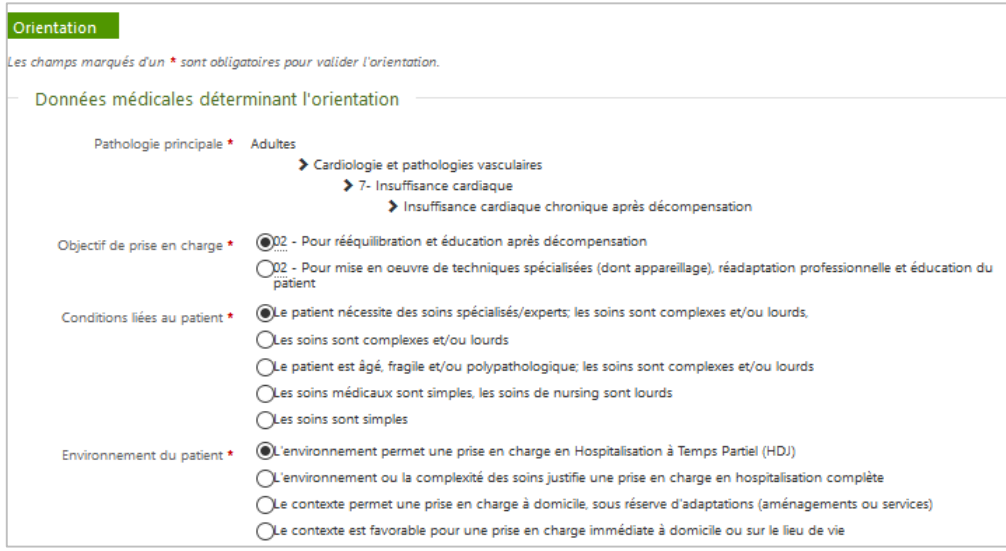

Les items proposés varient en fonction de **la pathologie principale** sélectionnée précédemment. L'utilisateur doit choisir parmi les phrases proposées, celles correspondant le mieux à la situation du patient.

Pour la même pathologie, le choix entre ces différentes options pourra entraîner une orientation du patient dans des **unités de soins de disciplines différentes** (SSR polyvalent, affection de la personne âgées, affection du système nerveux, affection de l'appareil locomoteur, etc.).

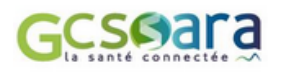

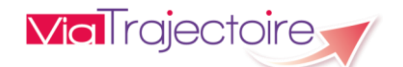

### <span id="page-16-0"></span>**Orientation préconisée**

**ViaTrajectoire calcule** ainsi **automatiquement l'orientation la plus adaptée** aux besoins du patient en se basant sur les données médicales renseignées :

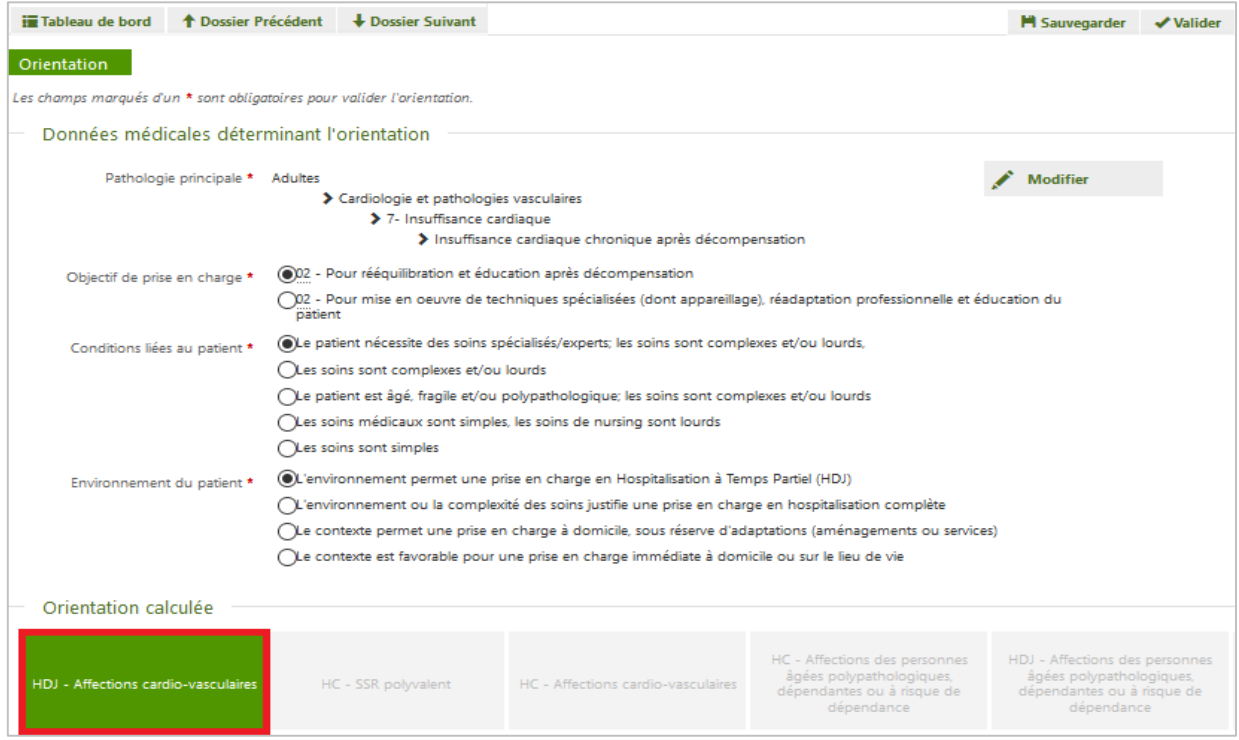

L'algorithme d'orientation ViaTrajectoire propose **un type de prise en charge pour le patient** avec **un mode de prise en charge** (HDJ, HC, HAD, etc.) et **une activité opérationnelle** (Affections cardiovasculaires, SSR spécialisé, SSR Polyvalent, HAD, etc)<sup>5</sup>.

Une fois l'orientation calculée (c'est-à-dire préconisée), **le volet doit être validé** en cliquant sur le bouton : valider

A noter : La prescription ne devient effective qu'après avoir **confirmé l'obtention de l'accord du patient concernant l'orientation** :

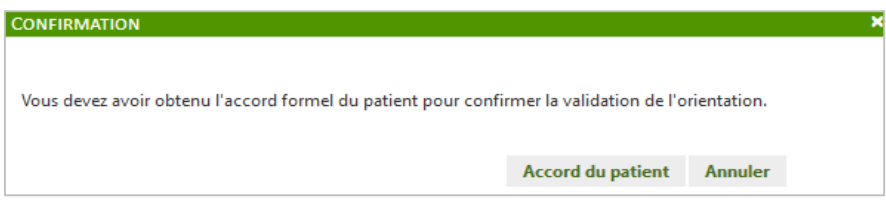

 $5$  HC : Hospitalisation Complète – HDJ : Hospitalisation de jour – HAD : Hospitalisation à domicile – SSR : Soins de Suite et de Réadaptation.

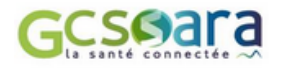

 $\overline{a}$ 

**L'orientation déterminée impacte le renseignement des différents volets du dossier** dans la mesure où la fiche de demande d'admission varie en fonction de celle-ci.

Les structures de soins recevant les patients orientés grâce à ViaTrajectoire Sanitaire n'ont pas toutes besoin des mêmes informations sur le patient pour prendre la décision d'accepter ou non la demande.

Par conséquent, les questions qui ne sont pas utiles pour un patient orienté vers un type de prise en charge en particulier n'apparaissent pas dans les volets de la fiche à renseigner.

Pour les orientations suivantes, **la fiche de demande d'admission** est ainsi **simplifiée et ajustée** à la spécificité de la prise en charge concernée **:**

- **Service de Soins Infirmiers A Domicile** (SSIAD)
- **Unité de Soins Palliatifs** (USPall)
- **Hospitalisation A Domicile (HAD)**

Cette adaptation des fiches est également valable pour toutes **les orientations qui concernent le public des enfants**.

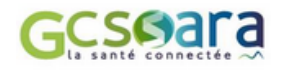

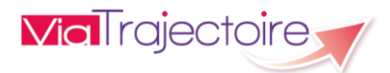

### <span id="page-18-0"></span>3.4 Saisie de la partie administrative et sociale

Le **volet Administratif et Social** est accessible aux utilisateurs disposant d'un profil « Prescripteur médical » ou « Gestionnaire non médical ». Il est organisé en **six parties** : identité – coordonnées – logement – situation actuelle – contacts – prise en charge des soins ou de séjour, aides financières. Seules les informations utiles à l'orientation sont à renseigner.

Chaque rubrique s'affiche dès lors que l'utilisateur clique sur le signe « **+** » précédent son intitulé :

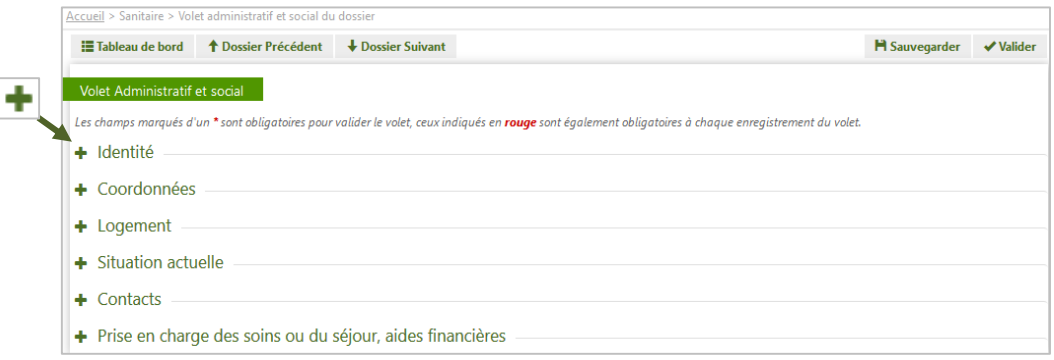

La rubrique « Identité » est pré-remplie avec les informations d'identification du patient renseignées au moment de l'initialisation du dossier (cf. 3.1 Initialisation du dossier).

**→** Dans la partie « Coordonnées », l'utilisateur doit obligatoirement saisir le code postal du **patient** et éventuellement son adresse. **Ces informations seront utilisées pour la recherche des unités de soins susceptibles de l'accueillir.**

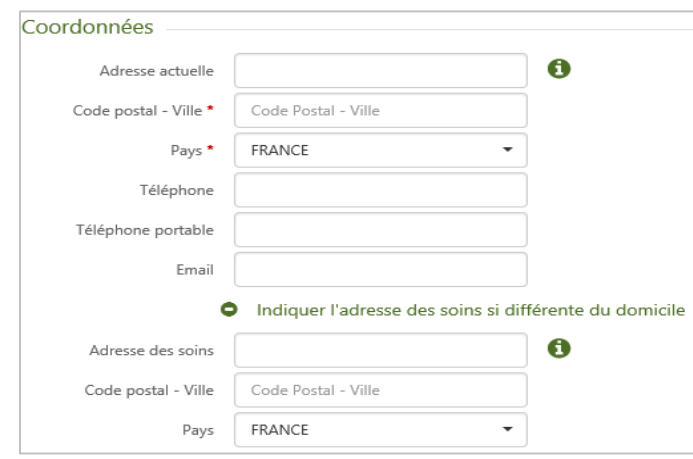

Les unités pourront ainsi être triées en fonction de la **proximité géographique avec le domicile du patient** ou de **l'adresse à laquelle les soins seront dispensés** si celle-ci est renseignée. En

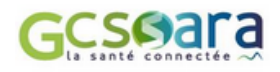

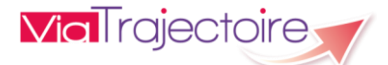

l'absence de ces données, les unités seront filtrées en fonction de la proximité géographique avec l'unité prescriptrice<sup>6</sup>.

Dans la section « Contacts », **le médecin traitant du patient** ou au contraire **l'absence de médecin traitant doit obligatoirement être indiqué**. Lorsque le patient a un médecin traitant (cas le plus fréquent), il faut le sélectionner en cliquant sur le bouton : + Sélectionner

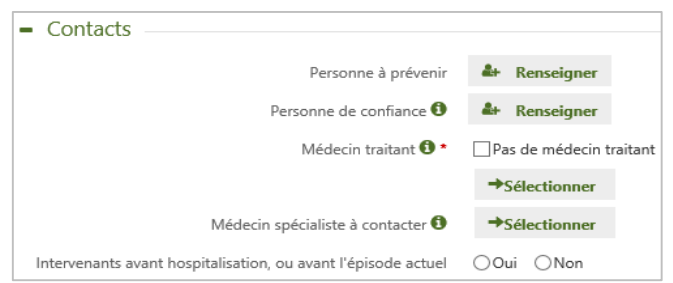

Une fois cette action effectuée, une fenêtre apparaît pour permettre à l'utilisateur de **rechercher le médecin dans l'annuaire national des médecins** fourni par l'Asip-santé :

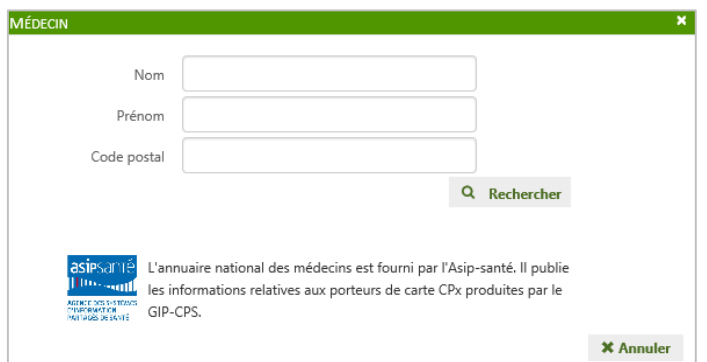

Le médecin traitant sélectionné pourra ainsi consulter le dossier d'orientation de son patient.

Outre les informations relatives à la sécurité sociale ou à la mutuelle dont bénéficie le patient, la rubrique intitulée « Prise en charge des soins ou du séjour, aides financières » permet de **saisir la date de l'hospitalisation** ainsi que **la date d'une éventuelle intervention chirurgicale** :

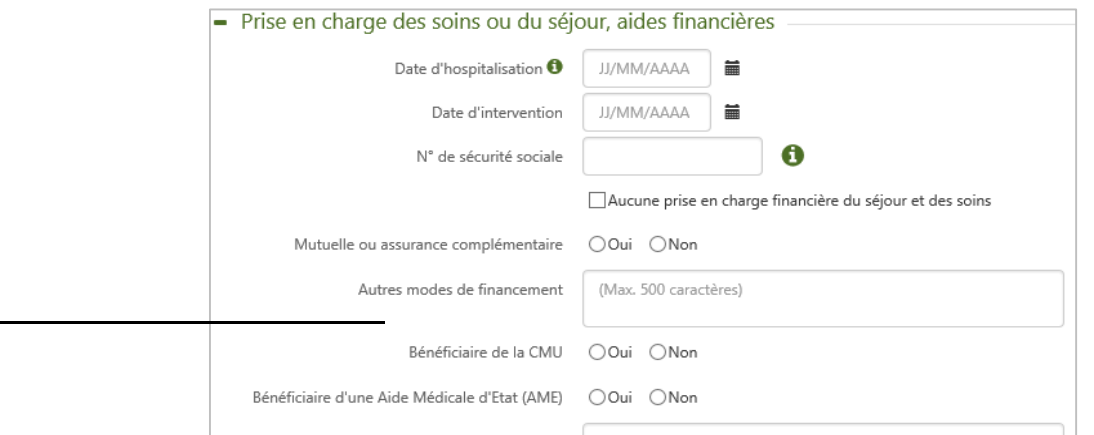

<sup>6</sup> Contrôles de cohérence (exemple : pop-up d'avertissement + demande de confirmation si *« Pas de logement »* est indiqué dans le volet administratif alors que le patient est orienté en HAD) → fonctionnalités non disponibles en v6.0

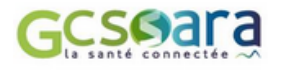

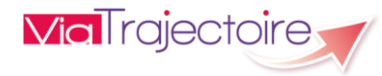

La **date d'hospitalisation** renvoie à la date à laquelle le patient a été ou va être hospitalisé, avant son admission en soins de suite.

Si la date d'hospitalisation du patient dans un service de soins aigus est future, **la demande sera considérée comme anticipée** (dans le cas d'une chirurgie programmée par exemple) et pourra être envoyée sans saisir toutes les informations requises pour une demande d'admission non anticipée (cf. partie 5.3 Réaliser une demande anticipée).

**! A noter** → La **date d'hospitalisation** peut être sélectionnée ou modifiée directement dans la rubrique « Résumé du dossier » située à droite de l'écran : Résumé du dossier

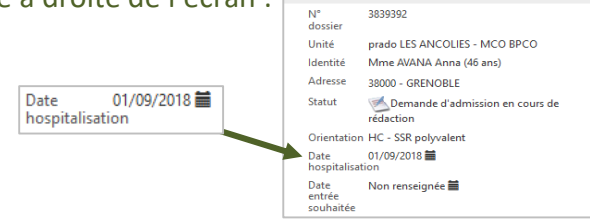

La **date de l'intervention chirurgicale** effectuée ou programmée avant l'admission du patient doit quant à elle être **postérieure ou égale à la date d'hospitalisation**.

Une fois le volet Administratif et Social intégralement renseigné, il peut être validé en cliquant sur le bouton correspondant : valider

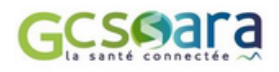

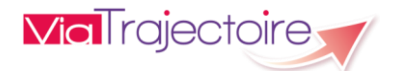

### <span id="page-21-0"></span>3.5 Saisie de la partie médicale

Le **volet Médical** est structuré de la même façon que le volet administratif et social. L'accès à cette partie du dossier est cependant strictement réservé aux utilisateurs disposant d'un profil « Prescripteur médical ».

**! Le volet médical doit uniquement être renseigné par un médecin** impliqué dans la prise en charge du patient et ayant obtenu son accord.

Le volet Médical se compose de **plusieurs grandes parties** : pathologie principale – comorbidités, complications, gravité – autres éléments médicaux – ressources requises et soins – traitement – pronostic et projet de soins ultérieur. Seules les informations utiles à l'orientation sont à renseigner.

La **pathologie principale** déterminée pendant l'orientation est reprise dans la première rubrique. La **date de début de la maladie** peut également y être ajoutée :

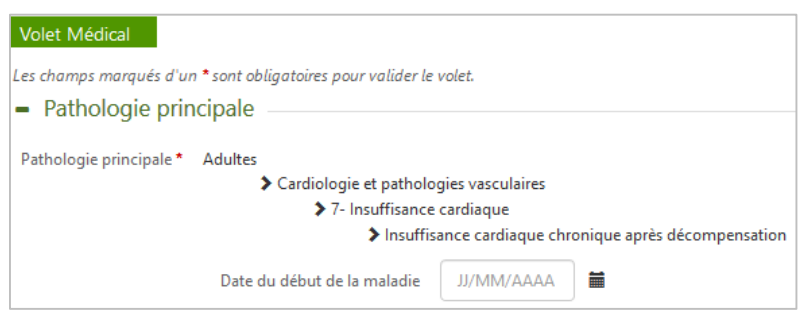

En fonction de la pathologie principale sélectionnée, **des fiches spécifiques sont intégrées dans le volet médical** (par exemple, il existe une fiche propre à la cancérologie, à la pneumologie, à la cardiologie, aux AVC, etc.).

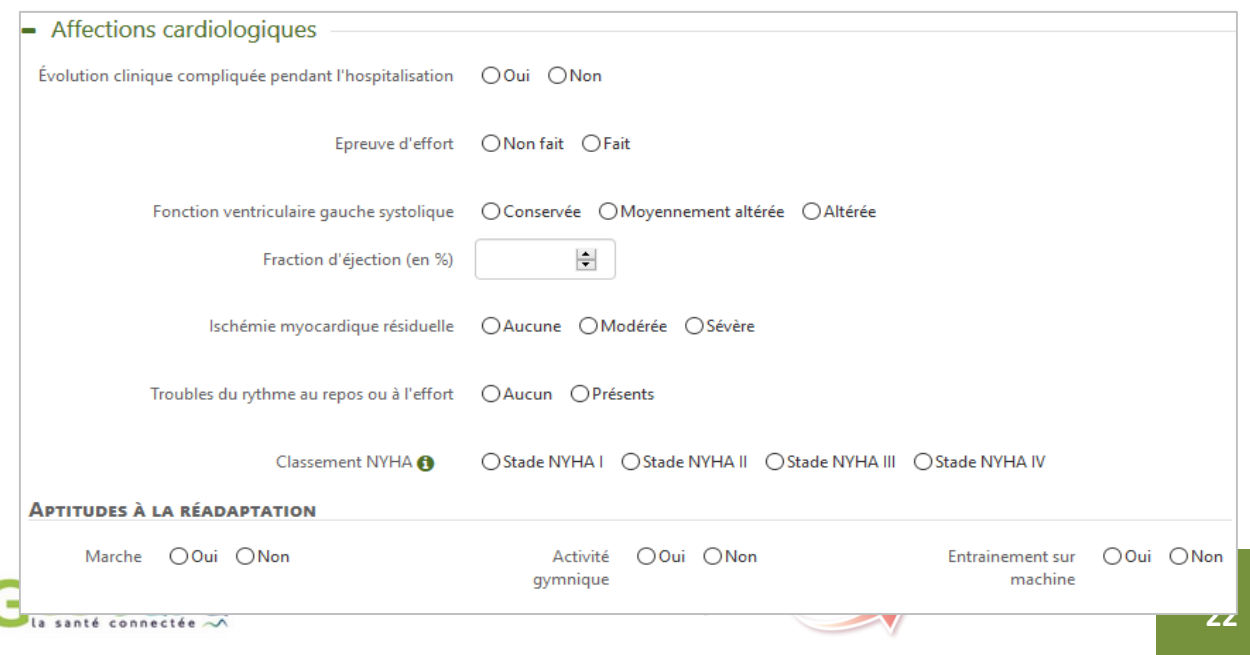

*Exemple – Fiche spécifique Cardiologie*

De même, dans la section intitulée « Comorbidités, complications, gravité », si le prescripteur signale la **présence de troubles associés à la pathologie principale**, susceptibles de modifier la prise en charge, alors des rubriques supplémentaires apparaissent (« Complications survenues durant le séjour » et « Comorbidités modifiant la prise en charge et pouvant influencer

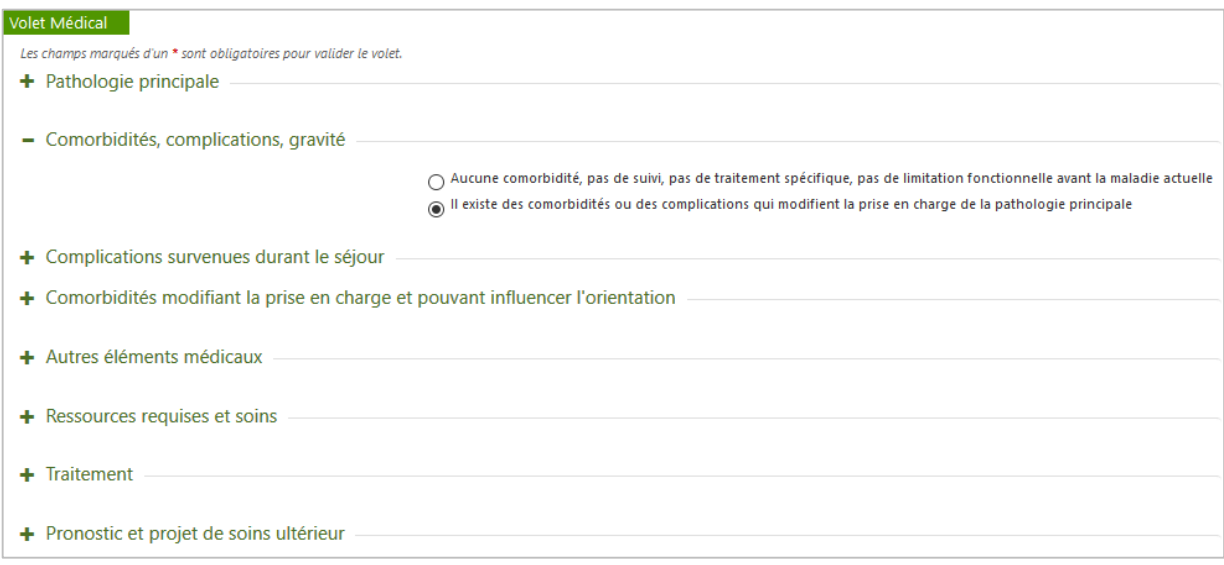

#### l'orientation ») :

Certains items proposent d'apporter une précision lorsqu'ils sont cochés. Pour plus de lisibilité, le **nombre de comorbidités sélectionnées** dans les sous-rubriques correspondantes, est comptabilisé et affiché à droite de chaque intitulé :

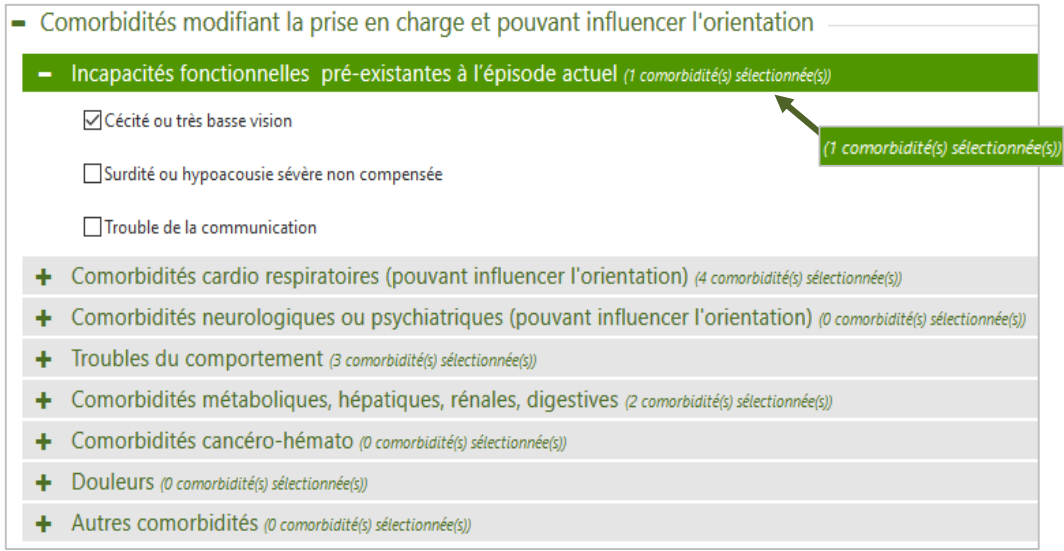

La description des complications ou comorbidités dans cette section évite de les renseigner dans le champ libre signalé ci-dessous.

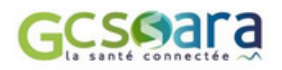

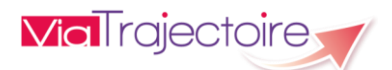

Les parties « Autres éléments médicaux » et « Pronostic et projet de soins ultérieurs » sont à renseigner essentiellement avec du **texte libre**. Le nombre de caractères pouvant être indiqué varie d'un champ à l'autre :

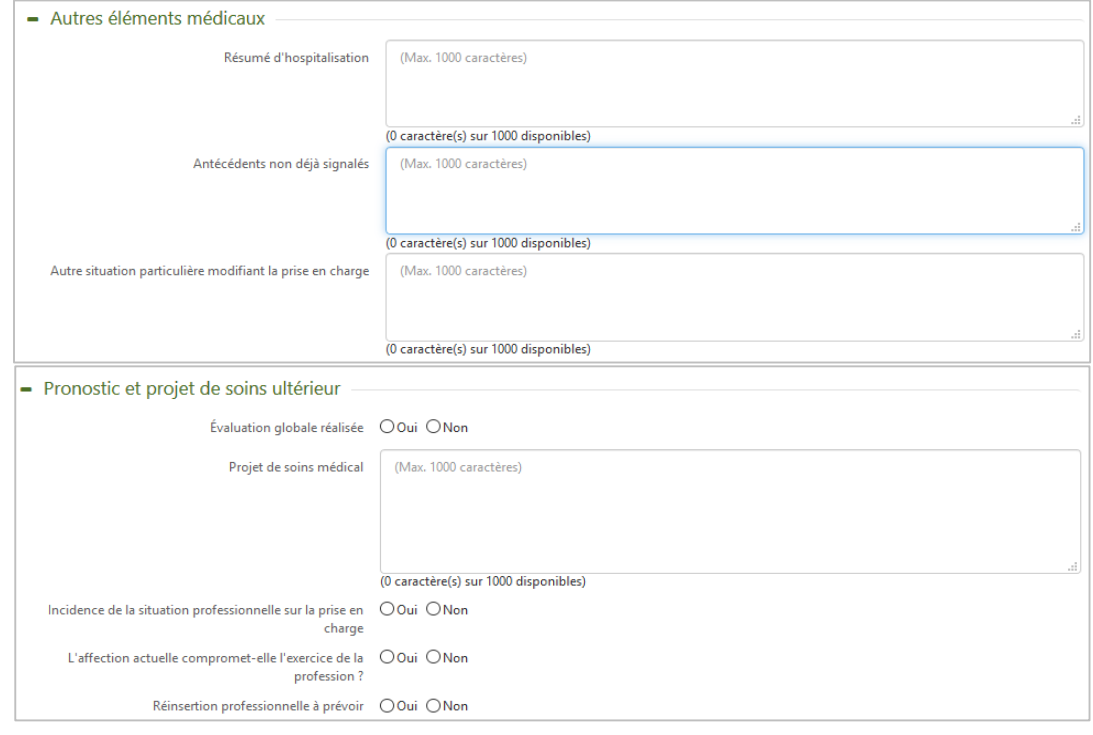

Dans la rubrique « Ressources requises et soins », il est possible de sélectionner parmi plusieurs **familles de ressources et de soins techniques**, celles dont la saisie est obligatoire (**1**), celles nécessaires à la prise en charge du patient compte tenu de son orientation (**2**), ainsi que les autres ressources et soins techniques généralement requis pour ce type de pathologie (**3**) :

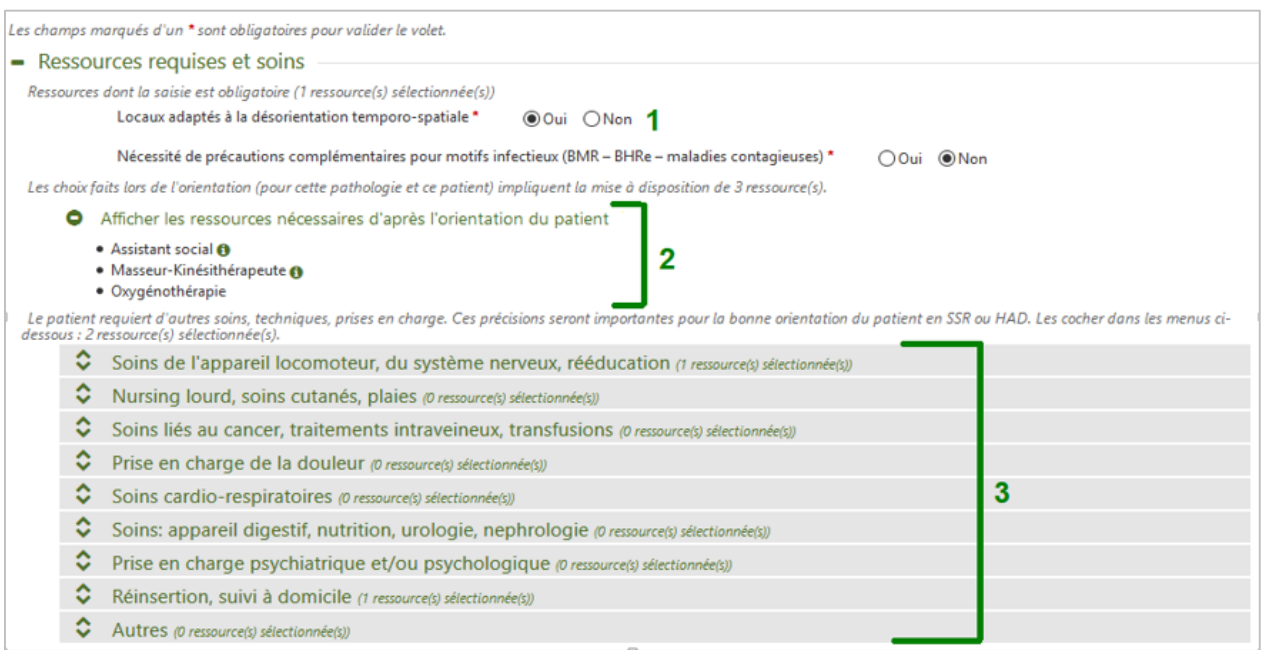

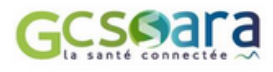

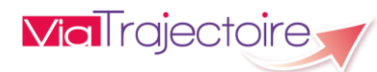

Il suffit de cliquer sur la ligne, pour que le menu avec les ressources et les soins supplémentaires à cocher apparaisse (action facultative) :

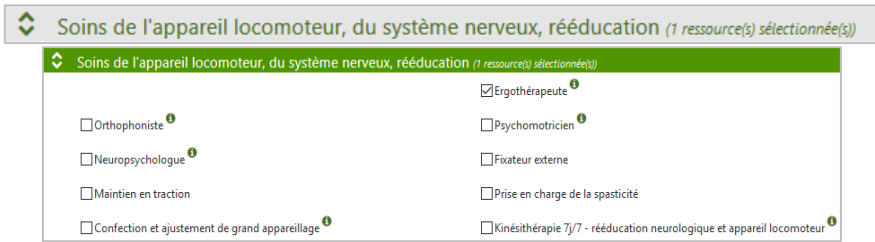

La posologie de chaque traitement et les observations éventuelles sont à renseigner dans la partie « **Traitements** » :

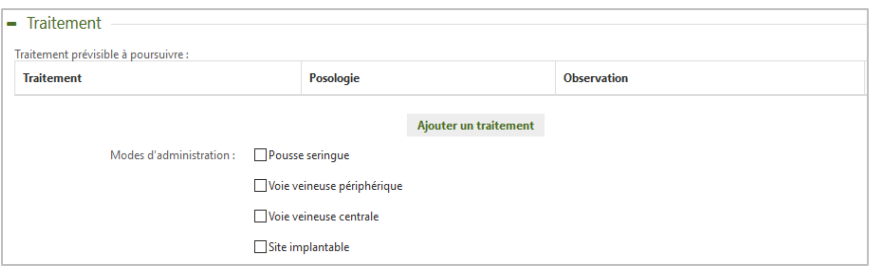

Pour **ajouter un traitement**, il faut cliquer sur le bouton suivant : Ajouter un traitement

Une fenêtre s'affiche alors avec en rouge\* le champ « **Traitement** » identifié comme étant une donnée obligatoire :

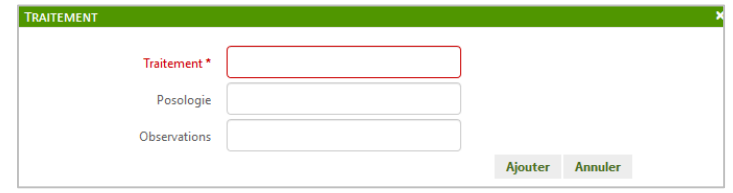

Une fois la zone complétée, l'utilisateur clique sur le bouton « Ajouter ». Le traitement s'affiche alors :

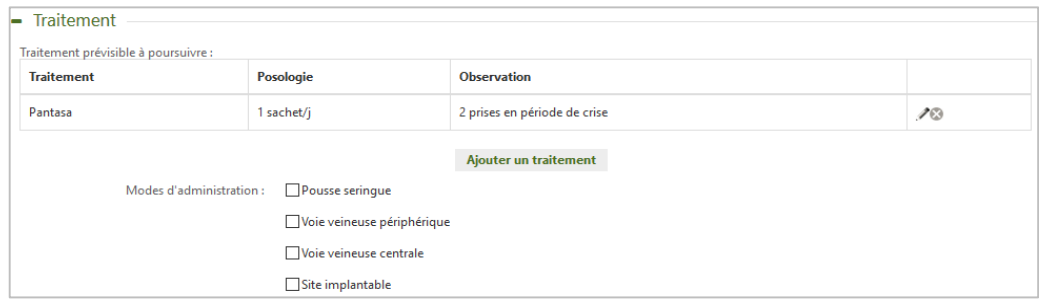

Cette section pourra notamment être actualisée juste avant le départ du patient. Il est possible de :

- **modifier** le traitement :  $\boxed{\circ}$
- **supprimer** le traitement : |
- **ajouter** d'autres traitements : Ajouter un traitement

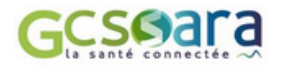

Différents **modes d'administration des traitements** peuvent être également cochés.

Une fois le volet Médical entièrement complété, **le prescripteur doit le valider** :

# <span id="page-25-0"></span>3.6 Saisie de la partie soins et projets

Le **volet Soins et projets** contient les informations concernant le degré de dépendance du patient, des éléments infirmiers supplémentaires, ainsi que des données sur le projet de soins et de suivi et le niveau d'information du patient par rapport au diagnostic établi.

Contrairement au volet Médical, cette partie du dossier est **accessible aux médecins** mais également **aux membres non médicaux des équipes soignantes** (Profils « Prescripteur médical » ou « Gestionnaire non médical »). Seules les informations utiles à l'orientation sont à renseigner.

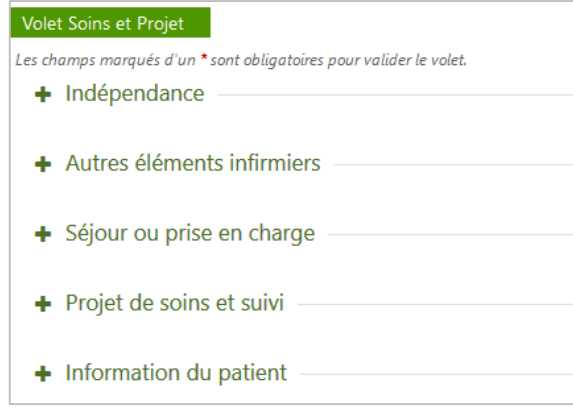

**■** Dans la première rubrique intitulée « Indépendance », le service prescripteur doit indiquer pour chaque thématique identifiée si le patient est concerné  $\rightarrow$  clic sur « Apporter une précision » / ou s'il ne l'est pas  $\rightarrow$  clic sur « RAS ».

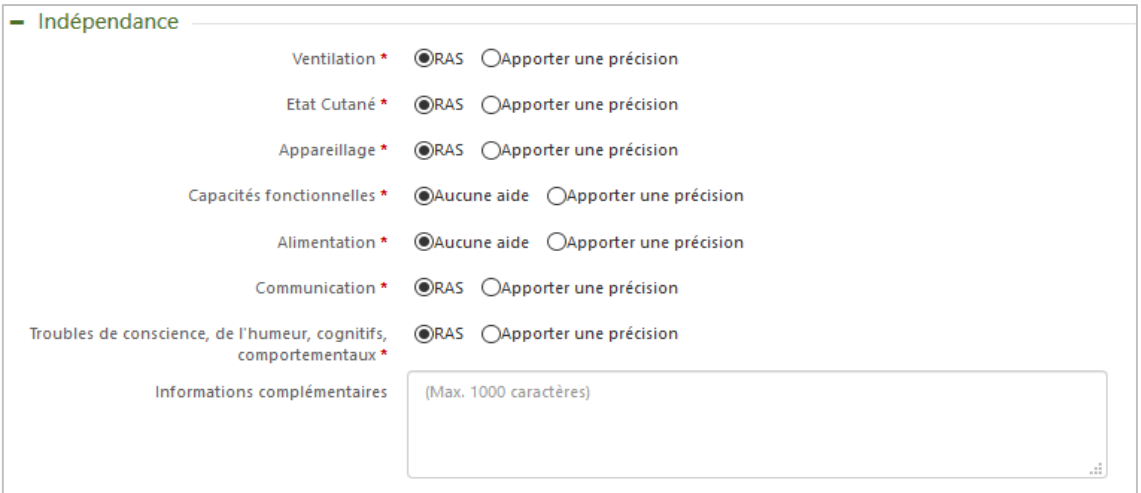

Cette obligation n'existe **pas en cas de demande anticipée** (initialisation de la demande d'admission avant l'hospitalisation du patient – cf. partie 5.3 Réaliser une demande anticipée).

Si l'utilisateur clique sur « **Apporter une précision** », il doit ensuite parmi la liste de données supplémentaires qui s'affichent à l'écran, sélectionner celles qui correspondent à la situation du patient.

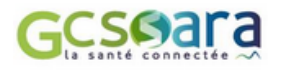

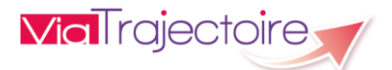

Les rubriques suivantes, bien que ne comportant aucun champ obligatoire, peuvent être complétées : « **Autres éléments infirmiers** » - « **Séjour ou prise en charge** », « **Projet de soins et suivi** » et **« Information du patient** » :

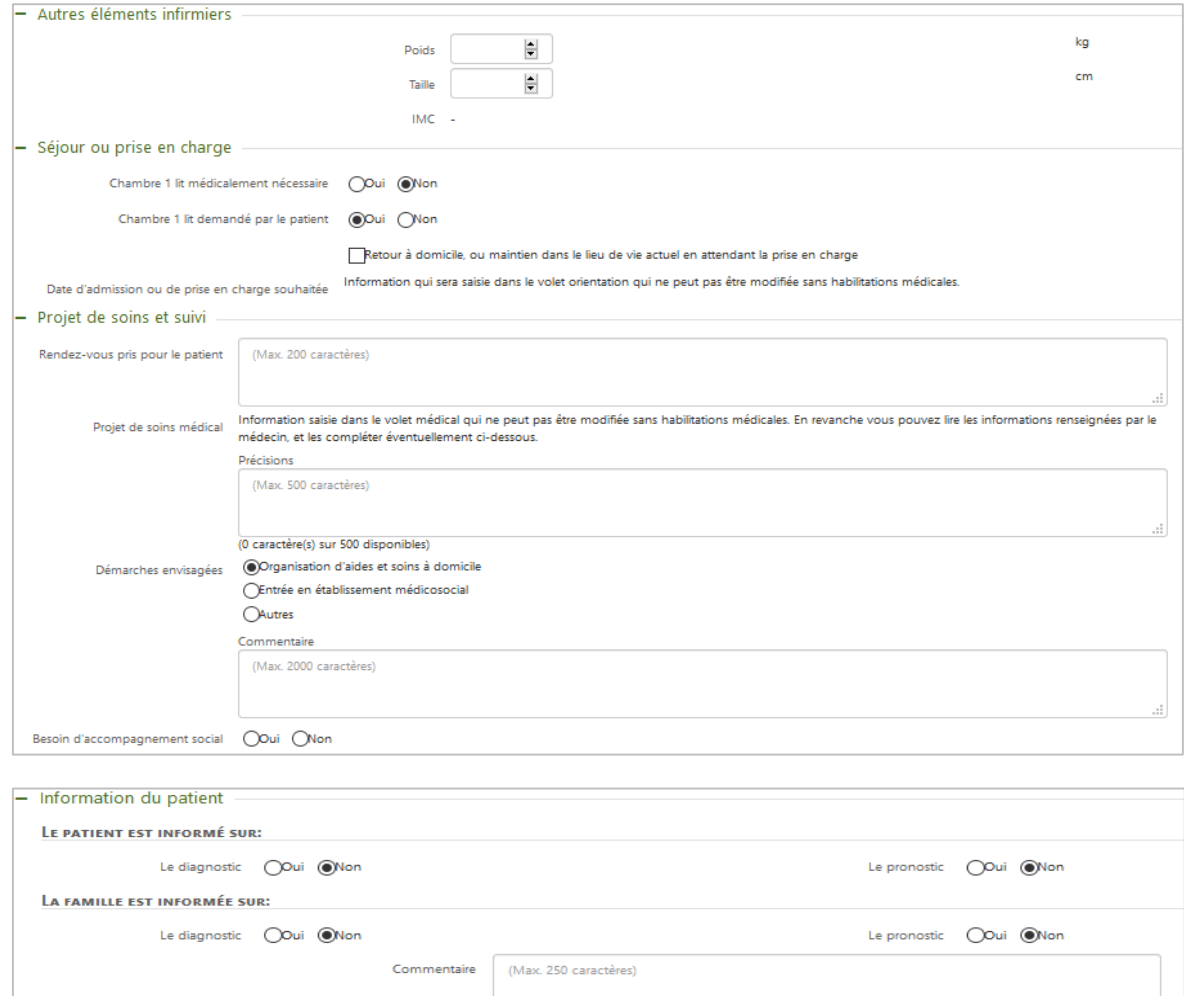

Une fois **le volet Soins et Projet** intégralement renseigné, il peut être validé :

Directives anticipées

# <span id="page-26-0"></span>Saisie des informations du service demandeur

(Max. 250 caractères)

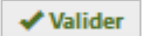

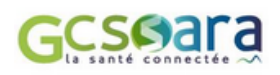

**VialTrajectoire** 

Cette partie du dossier à vocation à apporter des **renseignements administratifs sur le service prescripteur** et est composée de trois rubriques : « Référent actuel », « Equipe soignante » et « Historique ».

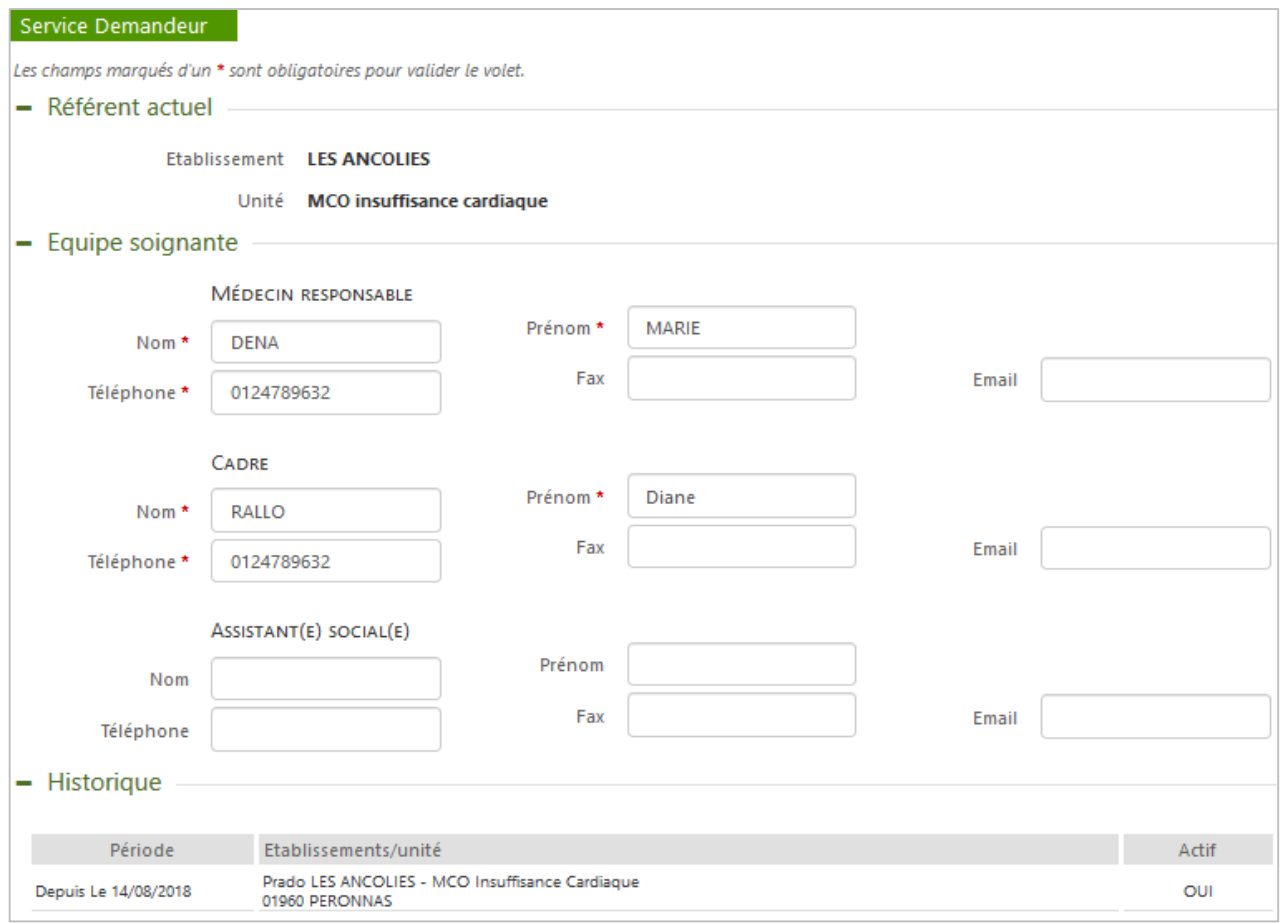

L'établissement et l'unité prenant en charge le patient sont identifiés dans la section « Référent actuel ». Les **informations** sont **pré-remplies** et **non modifiables**. Celles-ci ont été saisies au moment de l'initialisation du dossier (cf. partie 3.1 Initialisation du dossier) d'après les habilitations du prescripteur (sauf en cas de transfert du patient – cf. partie  $5.1$ Transférer le dossier).

- Les noms, prénoms et numéros de téléphone du médecin responsable et du cadre du service prescripteur sont des **données devant obligatoirement être renseignées** dans la rubrique « Equipe soignante ». Sauf en cas de demande anticipée, ces informations sont nécessaires pour l'envoi de la demande d'admission.
- **■** Les différentes unités et/ou établissements ayant pris en charge le patient et ayant été pendant une période définie responsables de son dossier sont identifié(e)s dans la rubrique « Historique ». Le service prescripteur actuel est distingué par la mention « OUI » dans la Actif

colonne « Actif » :

OUI

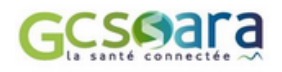

**VialTrajectoire** 

# <span id="page-28-0"></span>3.8 Ajout de pièces-jointes

Il est possible de **compléter le dossier en y insérant des pièces-jointes** concernant le patient. Seuls les documents utiles au receveur pour lui permettre de répondre sont à joindre.

Pour cela, il suffit de cliquer sur « **Ajouter** » :

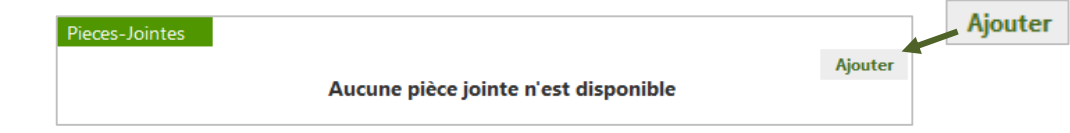

L'utilisateur utilise ensuite le bouton « **Parcourir** » pour ouvrir la boîte de dialogue et rechercher le fichier à joindre sur son ordinateur. Une fois le document sélectionné, il faut cliquer à nouveau sur le bouton « **Ajouter** » :

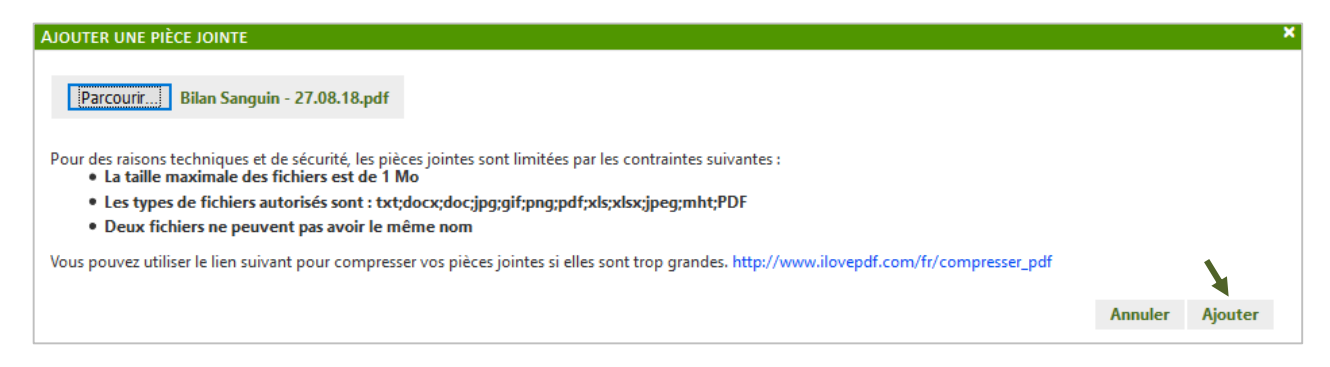

Le nom de la pièce jointe apparaît alors dans la liste des pièces-jointes :

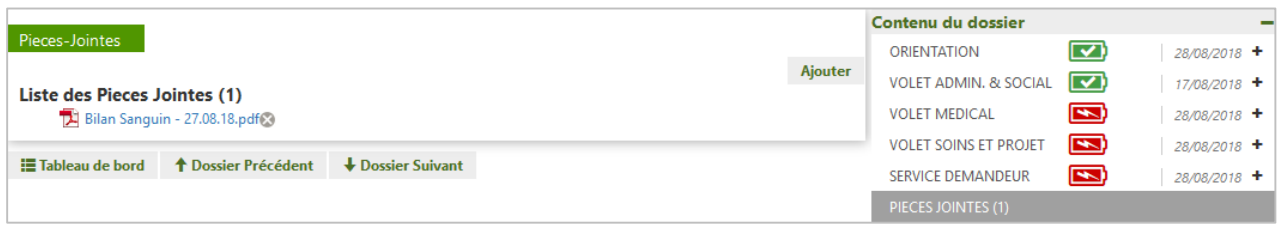

Il est possible de **supprimer la pièce-jointe** en cliquant sur la croix située à la suite de son intitulé :

- **!** Les fichiers joints doivent respecter les contraintes suivantes :<br> **E** Bilan Sanguin 27.08.18.pdf
	- o la taille maximale des fichiers est de **1 Mo**
	- o les types de fichiers autorisés sont : **txt ; docx ; doc ; jpg ; gif ; png ; pdf ; xls ; xlsx ; jpeg ; mht ; PDF**
	- o deux fichiers ne peuvent pas avoir le même nom
	- o le **nom des fichiers joints** doit obligatoirement être **anonymisé**

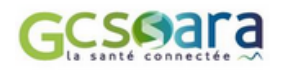

**VialTrajectoire** 

# <span id="page-29-0"></span>4 Transmission et gestion d'une demande d'admission

# <span id="page-29-1"></span>Cycle de vie d'une demande d'admission

Le **cycle de vie d'une demande d'admission** est illustré ci-dessous (schéma classique, hors cas particulier de l'admission directe décrit dans la partie 4.8) :

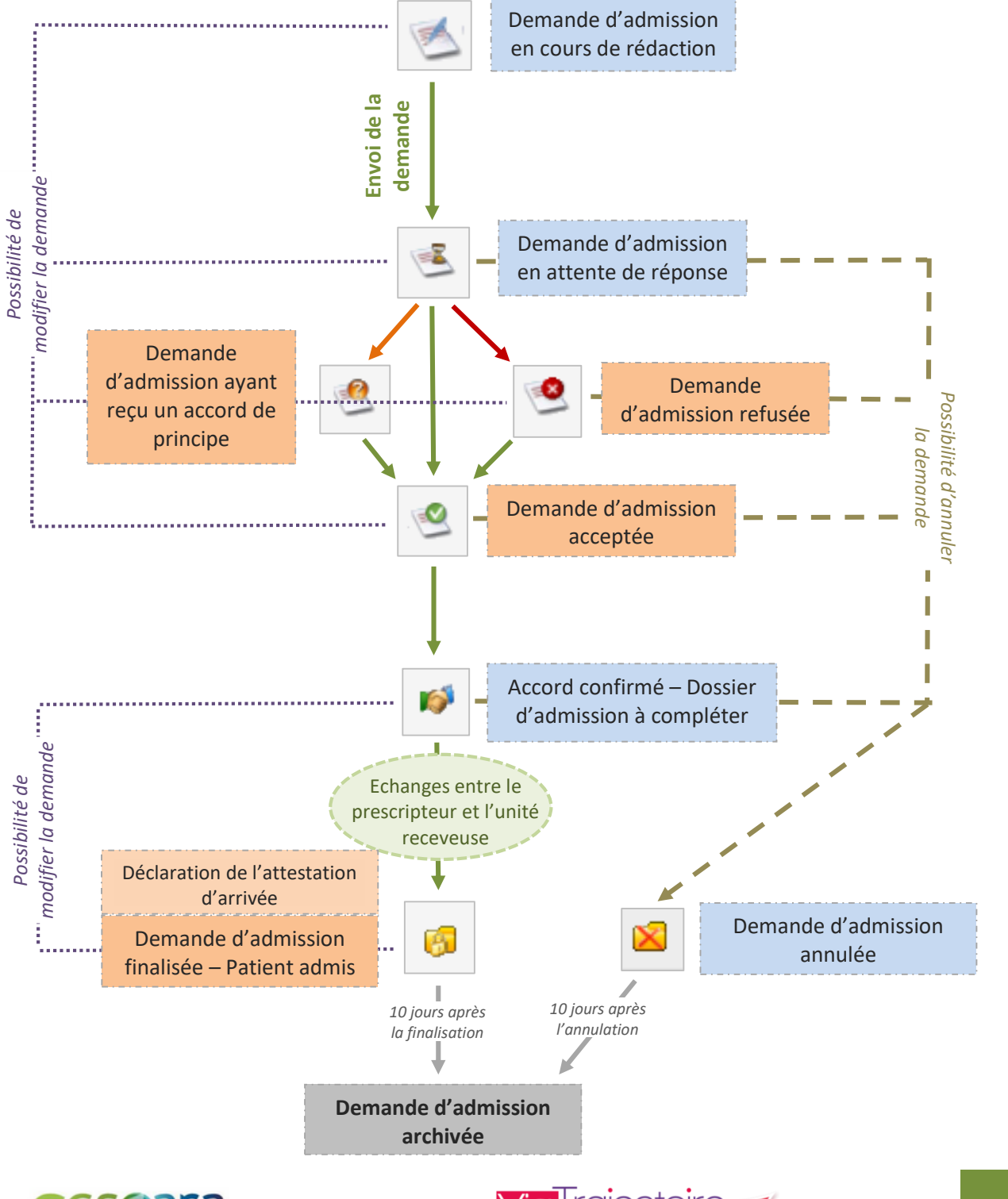

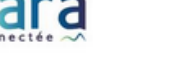

### <span id="page-30-0"></span>4.2 Rechercher et sélectionner des unités receveuses

Le **menu de suivi du dossier** permet d'accéder au suivi des demandes (« **Envois et réponses** ») ainsi qu'à l' « **Historique des actions** *entre du dessier* 

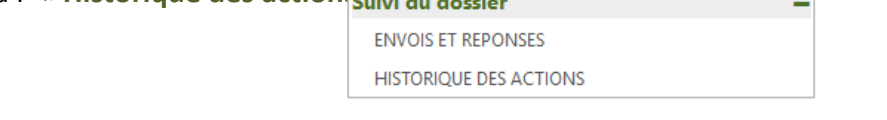

**■** Dans la partie « **Envois et réponses** », il est possible de gérer l'ensemble des actions liées à **la recherche d'établissement**, mais aussi celles relatives aux **échanges avec les structures receveuses contactées**.

La **recherche d'unité** peut être **initialisée à tout moment** avant ou après la validation du dossier, en cliquant sur le bouton correspondant :

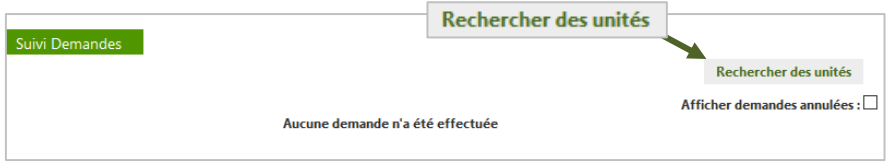

**La recherche d'unités de soins dont l'activité et le mode de prise en charge correspondent à l'orientation du patient** (orientation choisie par le prescripteur) **peut être privilégiée** par rapport aux établissements qui indiquent prendre en charge la pathologie du patient mais dont l'activité ne correspond pas.

L'objectif étant de s'assurer que **les établissements les plus adaptés à l'orientation (au patient) apparaissent en priorité** :

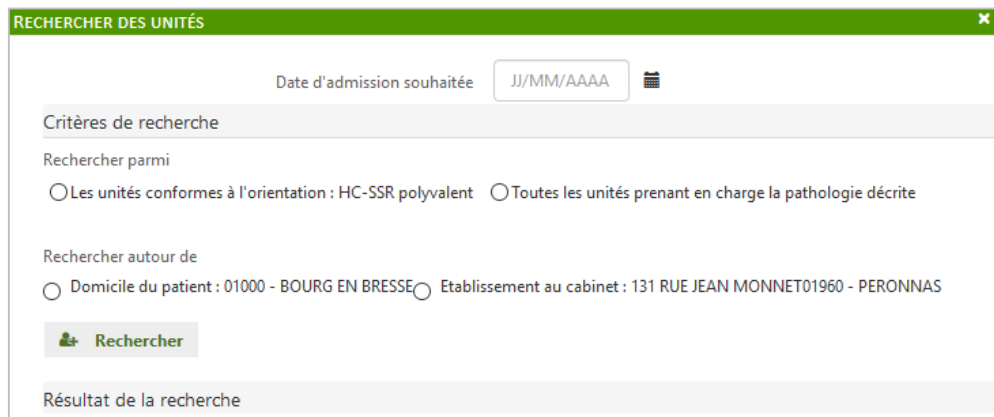

Le **critère géographique** étant fondamental pour la recherche, **l'adresse du patient ou celle de l'établissement prescripteur** le prenant en charge, peut être prise en compte.

Une fois les critères sélectionnés, **l'utilisateur lance la recherche** en cliquant sur le bouton suivant

:

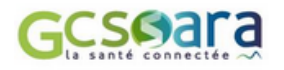

**ViaTrajectoire** 

#### Le résultat de la recherche apparaît :

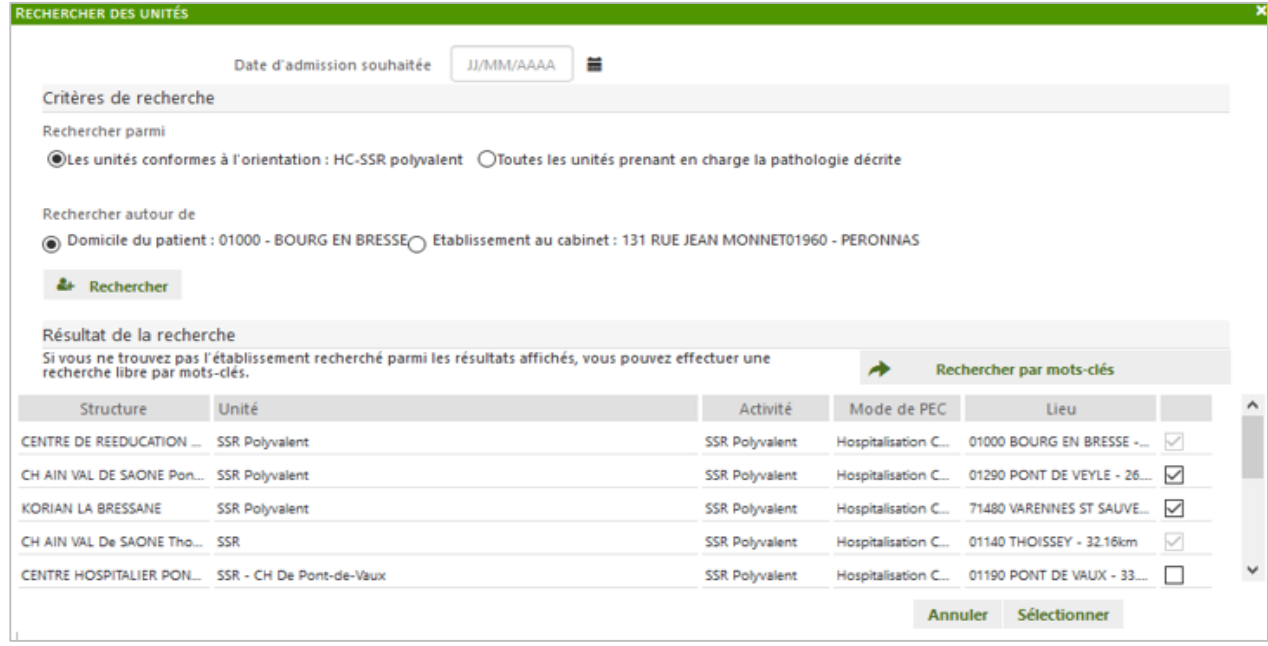

Certaines **ressources manquantes** peuvent empêcher un établissement d'apparaître dans la liste des structures. Si nécessaire, il est toutefois possible d'effectuer **une recherche libre par mots-clés** pour afficher davantage de structures.

Pour **choisir une ou plusieurs unités de soins**, l'utilisateur **coche les cases** se trouvant au bout de chaque ligne et clique sur le bouton « **Sélectionner** ». Les cases pré-remplies et grisées correspondent aux unités précédemment distinguées.

La **liste des unités sélectionnées** est consultable dans la page de « **Suivi des demandes** » et il toujours possible de lancer une nouvelle recherche :

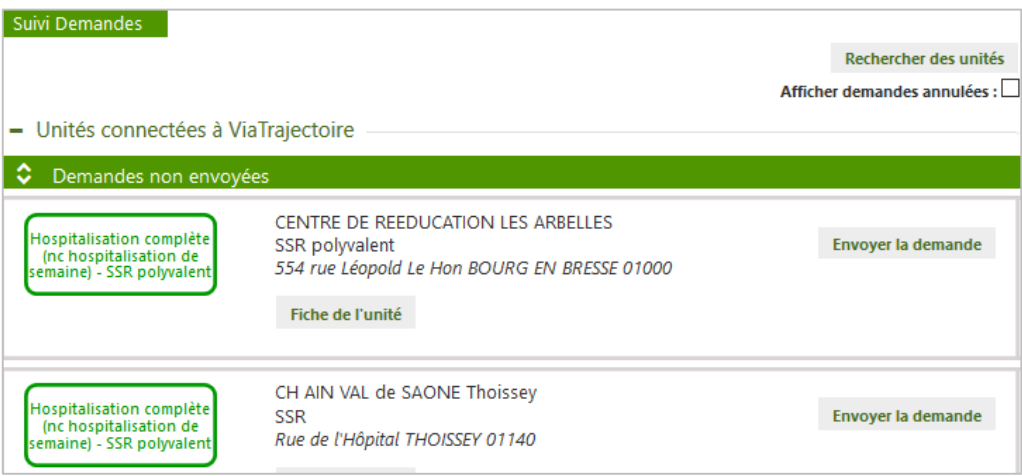

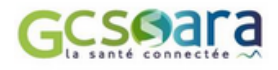

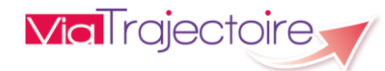

### <span id="page-32-0"></span>4.3 Envoyer une demande d'admission

Dans le dossier, les unités sélectionnées sont présentes au niveau de la page de suivi des demandes dans la rubrique « **Envois et résuivi du dossier** 

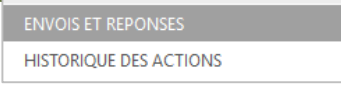

Pour les « **unités connectées à ViaTrajectoire** », la transmission de la demande d'admission se fait en cliquant sur le bouton « Envoyer la demande » (cf. copie d'écran ci-dessous).

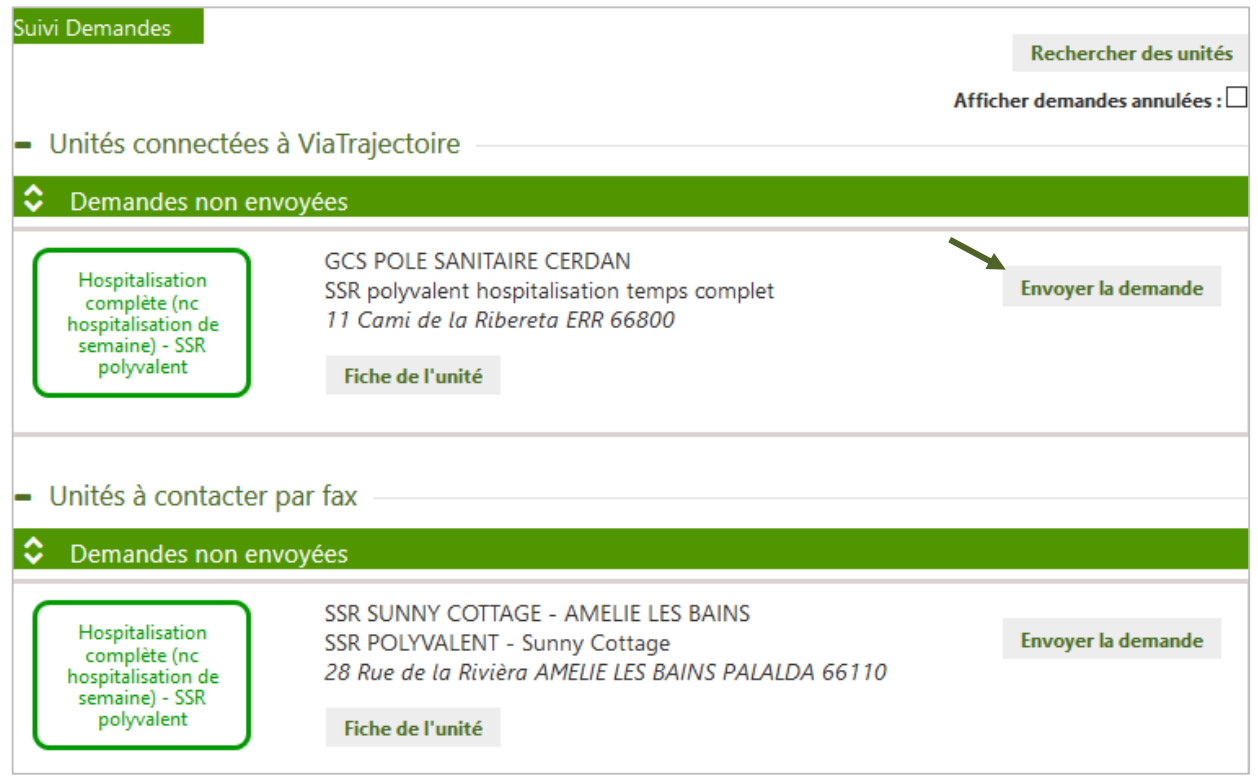

Le bouton « **Fiche de l'unité** » permet de **consulter la présentation de chaque unité**.

**!** L'envoi d'une demande d'admission est uniquement possible **lorsque les cinq parties du dossier sont validées** :

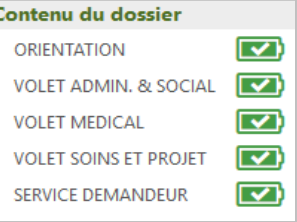

**! L'unité de soins contactée reçoit un e-mail** l'informant qu'une demande d'admission lui a été adressée. Elle devra se connecter à ViaTrajectoire pour la consulter et y apporter une réponse. **Aucune information sur le patient ne sera transmise par e-mail**, conformément à la législation sur la confidentialité des données médicales nominatives.

L'unité de soins à qui la demande est envoyée passe **en tête des résultats**, avec le statut suivant :

Demande envoyée

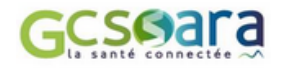

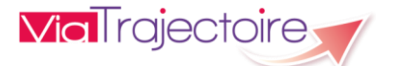

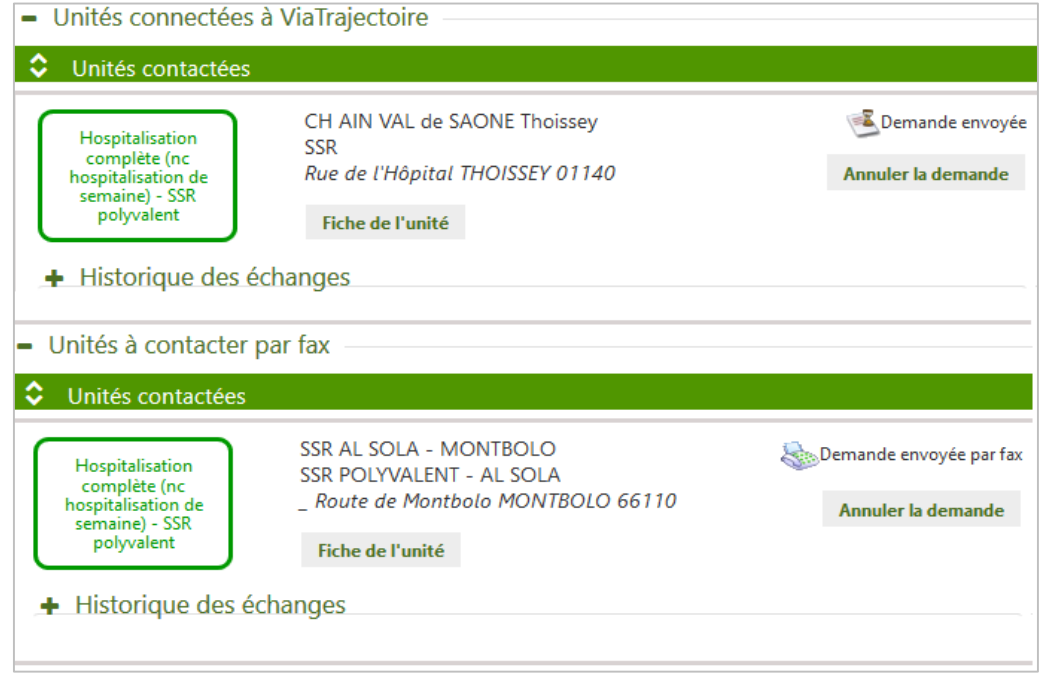

 $\rightarrow$  Les « unités à contacter par fax » sont des unités qui ne gèrent pas leur demande dans le **logiciel ViaTrajectoire** et pour lesquelles l'envoi doit se faire par fax ou par courrier. Cellesci se distinguent des « unités connectées à ViaTrajectoire ».

Afin de faciliter le suivi des demandes, il est néanmoins possible de **tracer l'envoi de demandes d'admission par fax/courrier dans ViaTrajectoire** en cliquant sur le bouton « **Envoyer la demande** ».

La demande passe alors au statut suivant : **Commande envoyée par fax** 

Le prescripteur devra ensuite **imprimer le dossier** et **transmettre la demande d'admission par fax ou par voie postale** aux unités concernées.

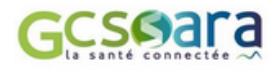

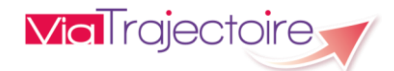

### <span id="page-34-0"></span>Gérer les réponses des unités receveuses

Dans le dossier du patient, la page de suivi des demandes permet de **consulter les réponses envoyées par les unités contactées** (rubrique « **Envois et réponses** »).

### <span id="page-34-1"></span>**Relancer une unité après acceptation provisoire de la demande (accord de principe)**

Le service prescripteur, en attente d'une réponse définitive de la part d'une unité receveuse, a la possibilité de la relancer **72 heures après** que celle-ci ait donné un **accord de principe** pour accueillir le patient. Dans ce cas, **un indicateur de couleur** signale au prescripteur qu'il a la **possibilité de relancer l'unité** (cf. copie d'écr $\mathbf{G}$  uivante) :

**! A noter** : L'unité contactée ne peut être relancée qu'à une seule reprise. Un e-mail lui sera adressé et le dossier faisant l'objet de la relance sera distingué dans son tableau de bord.

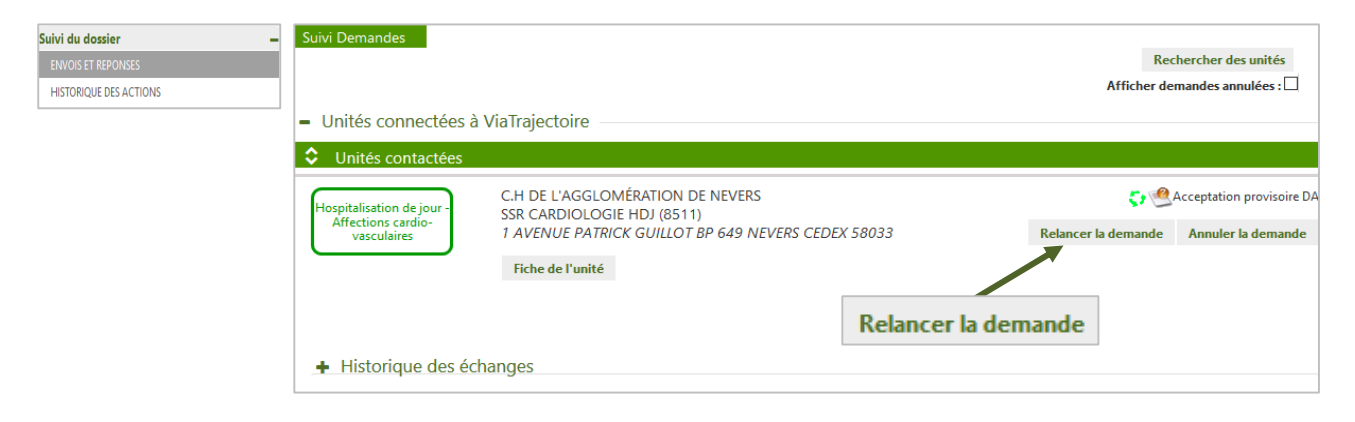

Une fois que l'utilisateur a cliqué sur le bouton « **Relancer la demande** », l'indicateur de couleur devient rouge pour signifier que l'unité a déjà fait l'objet d'une relance :  $\bullet$  Acceptation provisoire DA

### <span id="page-34-2"></span>**Confirmer la proposition d'accueil d'une unité receveuse**

Lorsque la demande se trouve au statut « **Demande d'admission acceptée** », le prescripteur est invité à **confirmer la proposition d'accueil** en cliquant sur le bouton correspondant. Si plusieurs unités receveuses ont accepté le patient, le prescripteur doit en choisir une seule.

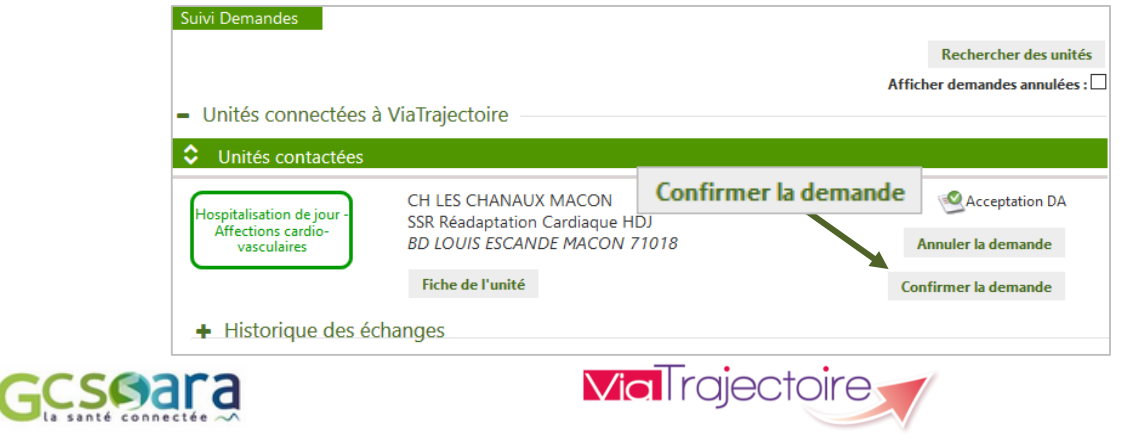

Une fenêtre apparaît ; **le prescripteur doit obligatoirement avoir recueilli l'accord du patient** pour pouvoir continuer :

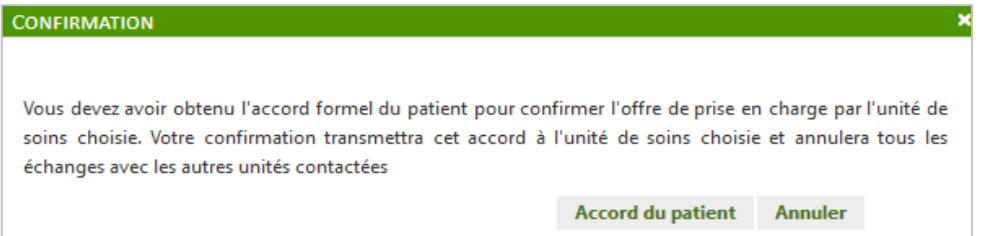

Après confirmation d'une proposition d'accueil :

- o la demande d'admission passe automatiquement au statut suivant : de Confirmation proposition d'accueil
- o l'unité de soins en est directement **informée par e-mail** et la demande est distinguée dans son tableau de bord,
- o le service prescripteur doit **actualiser le contenu du dossier** juste avant le transfert du patient pour permettre à l'unité d'admission de préparer l'arrivée du patient (lit, médicaments, etc.),
- o une **zone de messagerie** apparaît afin de permettre au prescripteur de **dialoguer avec l'unité d'accueil** (cf. partie 5.5 Dialoguer avec une unité receveuse).

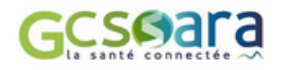

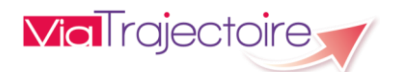

### <span id="page-36-0"></span>4.5 Annuler une demande d'admission

Une fois la demande d'admission envoyée (cf. partie 4.3 Envoyer une demande d'admission), le prescripteur a la possibilité d'**annuler l'envoi** en cliquant sur le bouton correspondant dans la partie « Suivi des demand Annuler la demande

Une fenêtre apparaît alors. L'utilisateur doit obligatoirement **sélectionner un motif de refus** dans la liste proposée, éventuellement y ajouter **une précision** et enfin cliquer sur le bouton « **confirmer l'annulation de la demande** » pour rendre celle-ci effective :

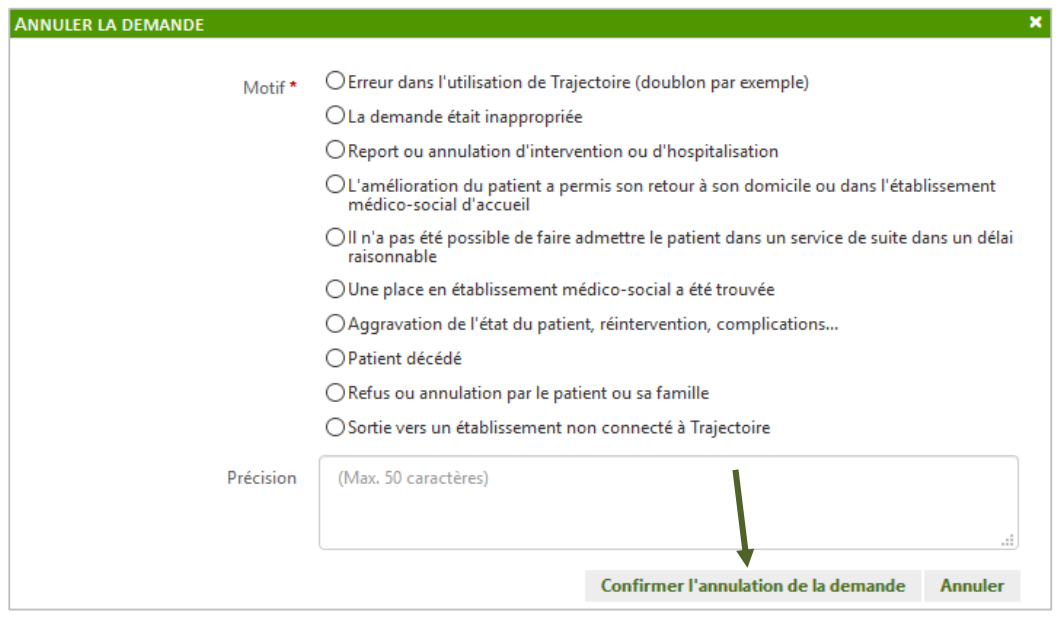

- **Cette action est possible tant que la demande d'admission n'est pas considérée comme finalisée**, c'est-à-dire tant que le prescripteur n'a pas confirmé son accord et que le receveur n'a pas attesté de l'arrivée du patient (cf. partie 4.1 Cycle de vie d'une demande d'admission).
	- **!** Pour **l'unité receveuse concernée par l'annulation**, le motif d'annulation et la précision renseignée sont visibles mais **le dossier devient** quant à lui **inaccessible**.

Il est possible de **consulter les demandes d'admission annulées** en cochant la case « Afficher les demandes annulées ». Celles-ci peuvent si nécessaire **être renvoyées** en cliquant sur le bouton correspondant :

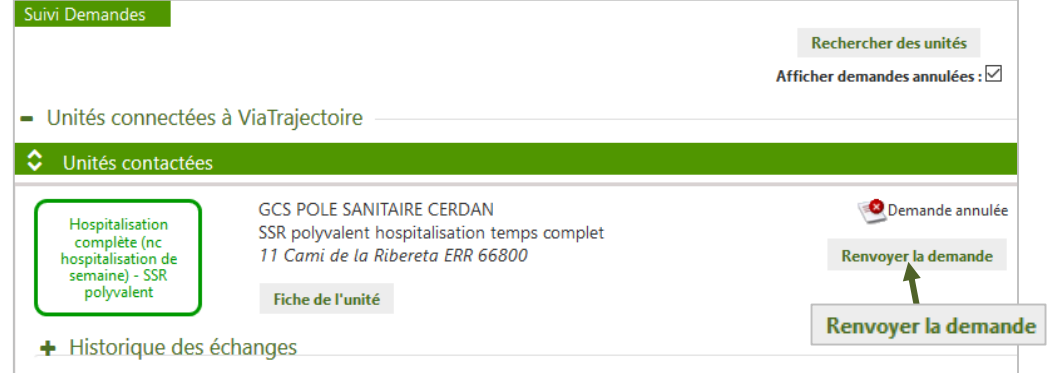

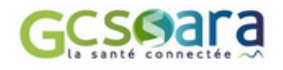

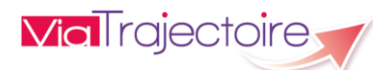

# <span id="page-37-0"></span>4.6 Modifier le dossier après envoi d'une demande d'admission

Après avoir ouvert le dossier, lorsqu'il est possible d'en modifier une partie, le bouton « **Modifier** » apparaît dans la barre d'outils située en haut du dossier :

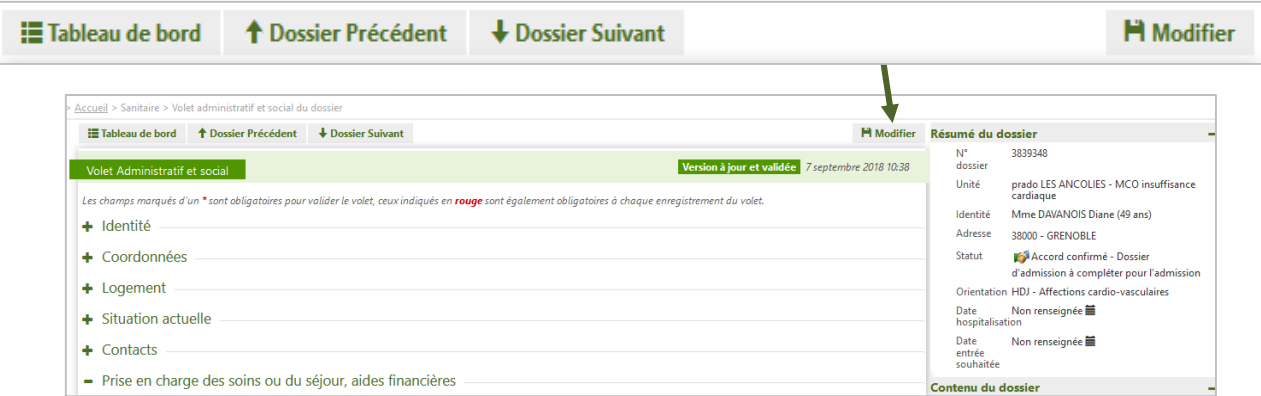

Une fois qu'il a cliqué, l'utilisateur doit ensuite **confirmer la modification du dossier** :

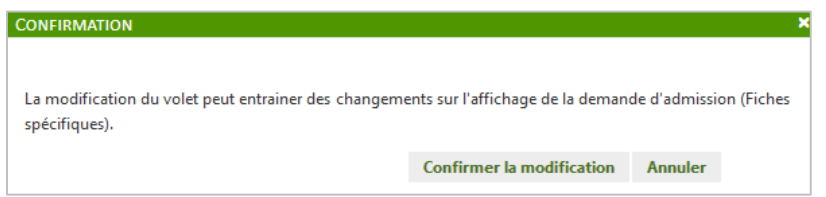

Il est alors automatiquement redirigé vers la page du dossier à modifier.

Dans le menu « **Contenu du dossier** », les **volets en cours de modification** (volets non validés) sont marqués d'un drapeau de couleur **Contenu du dossier rouge** :

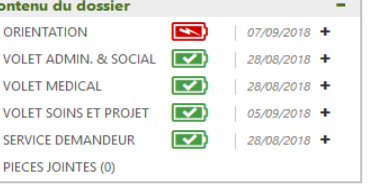

La fonction de modification est disponible uniquement si **le dossier n'est pas encore finalisé** (cf. partie 4.1 Cycle de vie d'une demande d'admission). En fonction du statut de la demande d'admission, **certaines parties du dossier** ne sont cependant **pas toujours modifiables**.

C'est le cas des parties « **Orientation** » et « **Service demandeur** » qui ne peuvent plus être rectifiées lorsque la demande d'admission est au **statut** « **Accord confirmé** ». Le bouton « **Modifier** » apparaît alors **grisé** :

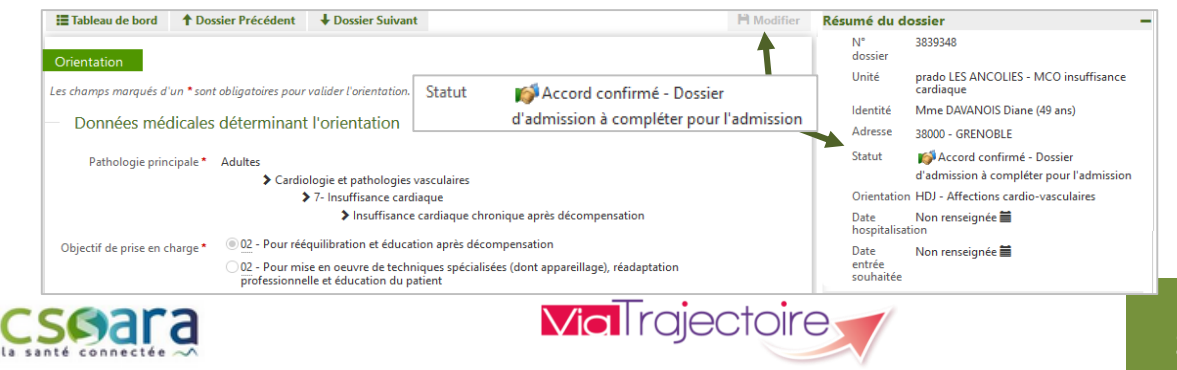

Concernant l'impact des modifications apportées au dossier, **deux cas de figure sont possibles** :

- **Les modifications du dossier après envoi n'entraînent pas de changement d'orientation** : Dans ce cas, les demandes envoyées restent valides et les unités receveuses sont invitées à confirmer les réponses apportées avant les modifications.
- **Les modifications du dossier après envoi changent l'orientation préconisée** : Le service prescripteur est alors amené à repréciser l'orientation qu'il souhaite prescrire et à confirmer ou non les demandes qu'il avait envoyées avant les modifications du dossier.
	- **!! Attention** : Lorsque le dossier est en cours de modification par le service prescripteur (volet non validé), **les unités receveuses contactées n'ont plus la possibilité de répondre à la demande d'admission<sup>7</sup>** qui leur a été adressée et **le contenu du volet en cours de modification devient inaccessible**. Une fois les modifications effectuées, il est donc impératif de bien penser à **valider la partie concernée**.

Les établissements receveurs contactés seront **automatiquement informés des changements apportés au dossier** et auront la possibilité d'utiliser une fonction de comparaison des versions de certains volets leur permettant d'afficher clairement les données rectifiées (fonction non encore disponible dans la version 6.0).

<sup>7</sup> A noter : Lorsque la demande d'admission se trouve au statut « Accord confirmé », l'unité receveuse peut attester de l'arrivée du patient même si certains volets du dossier sont en cours de modification, mais elle ne visualise pas le contenu de ces derniers.

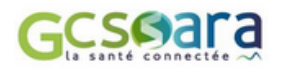

 $\overline{a}$ 

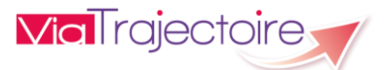

# <span id="page-39-0"></span>Consulter l'historique des actions du dossier

Le **menu de suivi du dossier** permet d'accéder à l' « **Historique des actions** » :

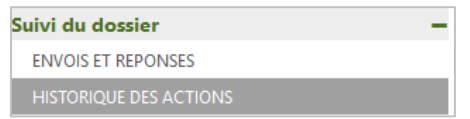

Dans cette partie, il est possible de **visualiser les opérations effectuées sur le dossier** par le service prescripteur (création et modification du dossier, validation des volets, etc.) ainsi que **les réponses des unités de soins contactées** (refus, accord de principe, acceptation etc.).

La date et l'heure à laquelle chaque opération a été réalisée ainsi que son auteur sont retranscrits de façon **chronologique**.

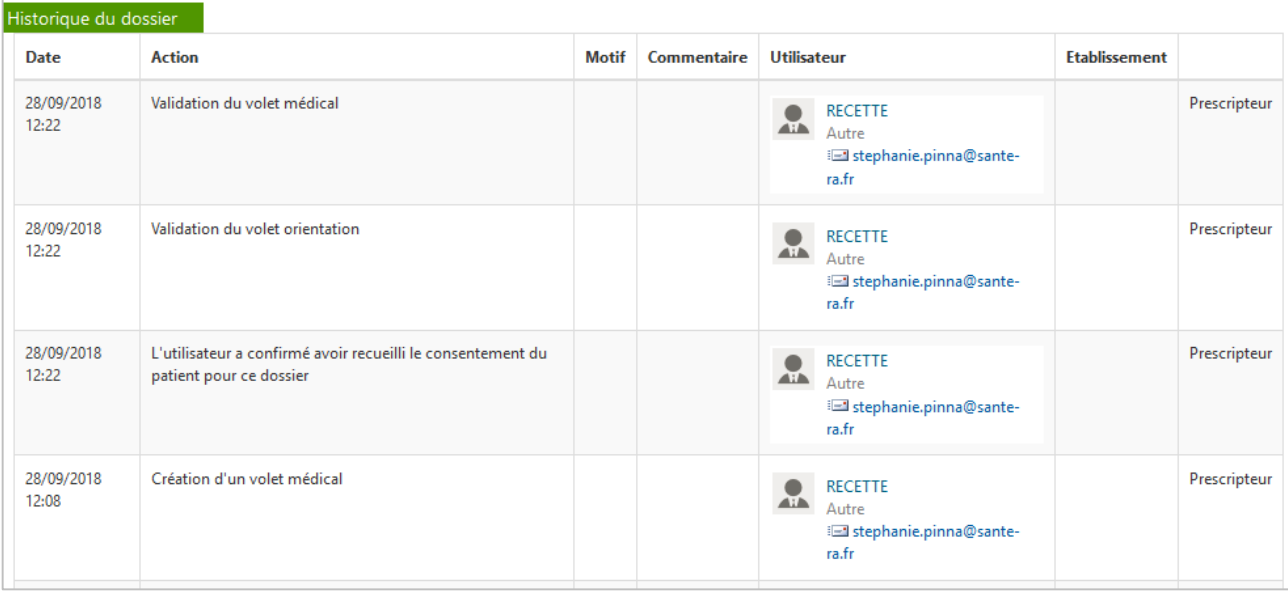

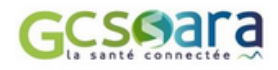

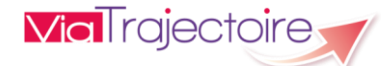

# <span id="page-40-0"></span>4.8 Cas particuliers : admission directe et mise sous entente préalable

### <span id="page-40-1"></span>**Réaliser une admission directe**

Cette fonction permet de tracer dans le logiciel **les entrées** qui ne comportent **pas de phase de recherche** et qui se font **sur entente directe**. La possibilité d'effectuer ce type d'admission a pour but de ne pas alourdir la charge de travail liée aux procédures décrites dans la partie « 3. Création d'un dossier sanitaire ».

*Exemples d'utilisation de l'admission directe :* 

- *orientations au sein d'un hôpital local qui possède des lits de court séjour et des lits de SSR*
- *orientation en SSR gériatrique d'un patient provenant d'une unité de court séjour gériatrique du même établissement*
- *entrée directe en SSR ou en HAD pour des patients ambulatoires suivis en consultation*
- **!!** Pour réaliser une « **Admission directe », le prescripteur doit également être le responsable des admissions de l'unité destinataire**.

L'utilisateur doit ainsi disposer d'**un double profil « Prescripteur médical » et « Responsable des admissions »** pour que cette fonctionnalité lui soit **proposée au moment du renseignement de l'orientation du patient** (cf. partie 3.3 Saisie de l'orientation du patient).

Le prescripteur clique sur le bouton situé en dessous de l'orientation calculée, pour **lancer l'admission directe** :

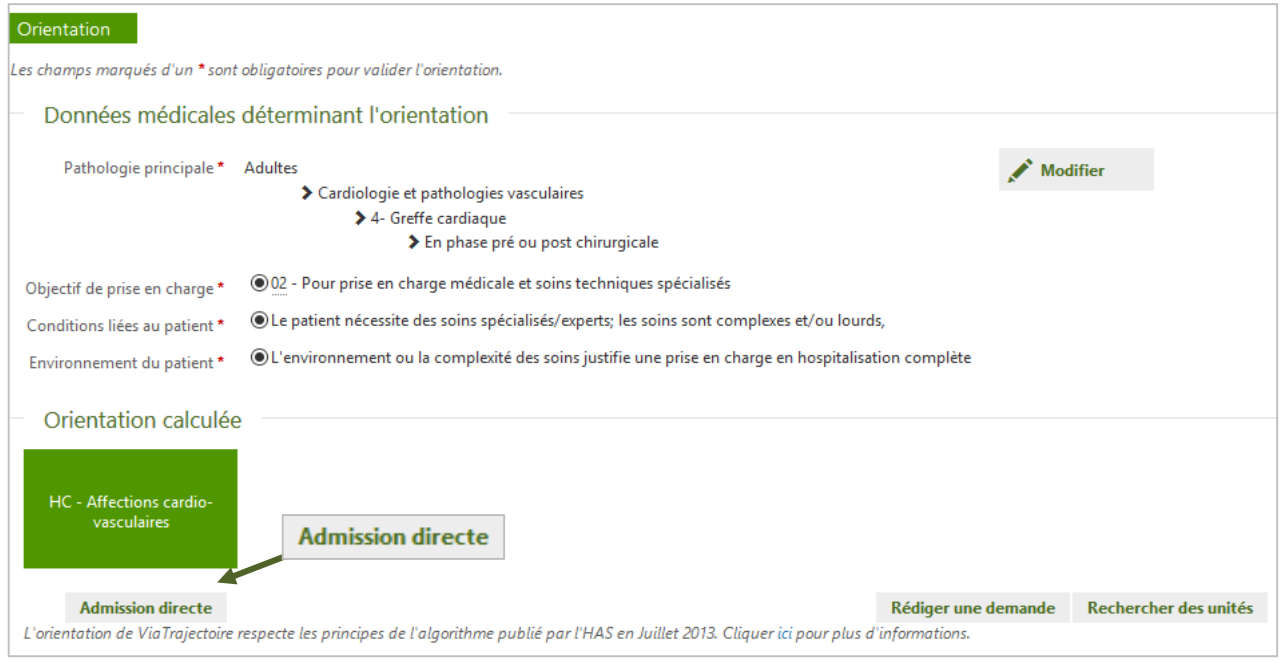

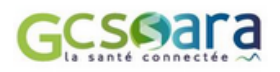

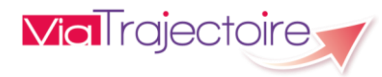

Une fenêtre apparaît alors et il est possible de saisir les **informations nécessaires à l'enregistrement de l'admission du patient**, notamment la structure receveuse et l'unité d'admission :

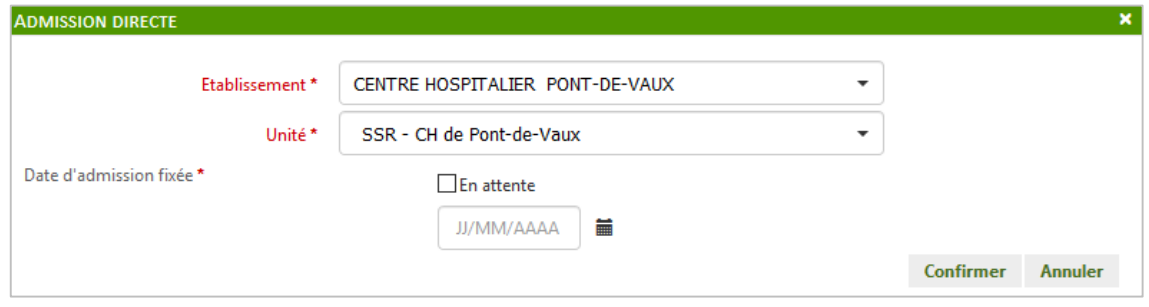

**!** Seules les unités sur lesquelles l'utilisateur connecté a le profil « **Responsable des admissions** » sont proposées comme unités d'admission.

La **date de l'admission fixée** doit obligatoirement être renseignée ou à défaut la **case « En attente »** doit être cochée pour permettre la validation.

L'utilisateur pourra par la suite **« Confirmer » l'admission** en cliquant sur le bouton correspondant ; **le dossier passera automatiquement au statut** « **Accord confirmé** » (cf. partie 2.3 Description du Processus d'orientation sanitaire) : Accord confirmé - Dossier d'admission à compléter pour l'admission

**Le dossier sera considéré comme complet** ; son contenu étant automatiquement et intégralement validé. Le moment venu, l'unité receveuse n'aura plus qu'à déclarer l' l'arrivée du patient (cf. partie 4.1 Cycle de vie d'une demande d'admission).

### <span id="page-41-0"></span>**Gérer une mise sous entente préalable**

Fonction non disponible en version 6.0.

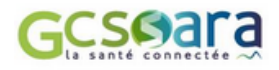

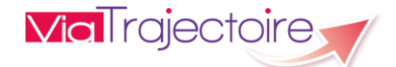

# <span id="page-42-0"></span>5 Actions complémentaires sur le dossier sanitaire

Dans le dossier du patient, le menu « **Actions sur le dossier** » permet au prescripteur d'intervenir sur le dossier du patient en lui donnant la possibilité de **le transférer**, d'effectuer **une demande d'expertise**, de réaliser **une demande anticipée**, de créer **un dossier médico-social**, de procéder à **son annulation** ou tout simplement de **l'imprimer**.

# <span id="page-42-1"></span>51 Transférer le dossier

### <span id="page-42-2"></span>**Transférer la responsabilité du dossier à une autre unité**

Dans le dossier, le bouton « **Transfert Patient** » permet de **transmettre la responsabilité du dossier à une autre unité prescriptrice dans laquelle le patient est transféré** (avant son admission au sein d'une structure receveuse), afin que celle-ci puisse prendre en charge la suite des démarches d'orientation :

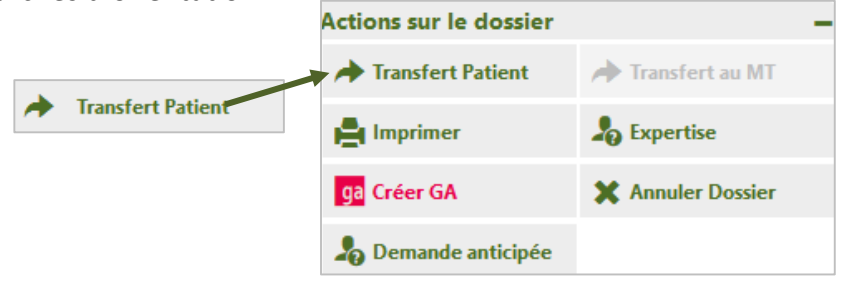

A noter : Il n'est pas possible de transférer le dossier à une unité receveuse.

Une fois cette action effectuée, une fenêtre apparaît :

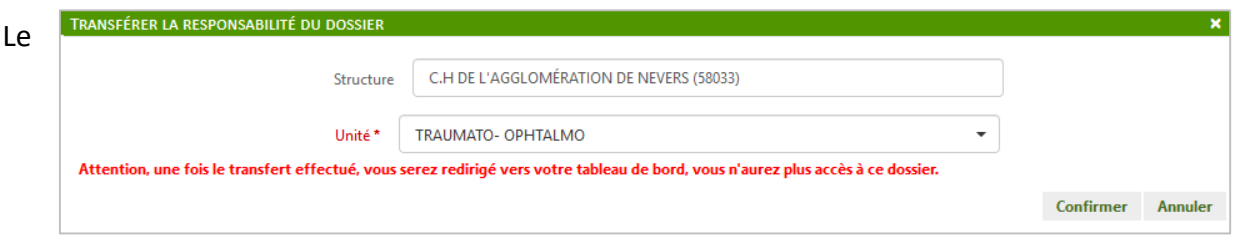

prescripteur doit ensuite :

- saisir le **nom** ou **une partie du nom de l'établissement** dans la zone « Structure » puis cliquer sur l'établissement souhaité dans la liste déroulante
- **sélectionner l'unité** dans laquelle le patient est transféré dans la zone « Unité »
- **E** cliquer sur le bouton « Confirmer »

Le **transfert d'un patient** peut être effectué par le service prescripteur **à tout moment du cycle de vie d'une demande d'admission** (cf. partie 4.1 Cycle de vie d'une demande d'admission), tant que celle-ci ne se trouve **pas aux statuts** « **Accord confirmé** » ou « **Demande d'admission finalisée** ».

**!** Le transfert du patient provoque **la disparition de son dossier dans le tableau de bord** du service prescripteur qui en est à l'initiative.

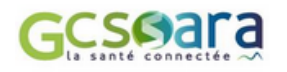

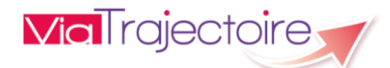

### **Transférer le dossier au médecin traitant**

<span id="page-43-0"></span>La fonction « **Transfert au MT** » permet au service prescripteur responsable d'un dossier d'en **transférer la gestion au médecin traitant du patient** lorsque celui-ci rentre à domicile, en attendant son admission dans le service ou l'unité demandée :

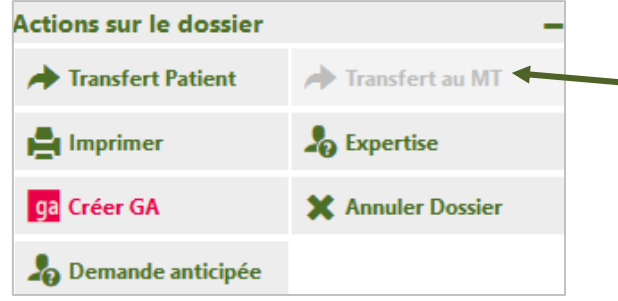

- **!** L'action peut uniquement être réalisée si :
	- **- la date de retour à domicile** a été renseignée dans le volet « Soins et projet »
	- **- un médecin traitant a été désigné** dans le volet « Administratif et social » et que ce médecin s'est auto-déclaré dans ViaTrajectoire

Le médecin traitant identifié (et connecté à ViaTrajectoire) recevra une demande et devra indiquer si le patient fait bien partie de sa patientèle. En cas d'acceptation, le dossier du patient sera **transféré au médecin traitant** et le service prescripteur n'y aura **plus accès**.

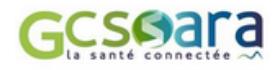

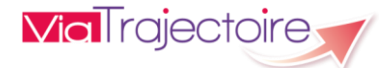

# <span id="page-44-0"></span>5.2 Effectuer une demande d'expertise médicale

Lorsque le prescripteur est confronté à un cas complexe, cette fonctionnalité lui permet de **demander l'avis d'un groupe de médecins experts déclaré dans ViaTrajectoire**. Cela revient à autoriser un ou plusieurs utilisateur(s) de profession « **médecin** » à **consulter un dossier déterminé en mode nominatif**, afin notamment qu'il se positionne sur l'orientation ou la prise en charge du patient compte tenu de sa situation.

En fonction de ses attributions, le groupe d'experts pourra avoir **accès à la totalité du dossier** ou seulement **à une partie** et ce **pour une durée variable**.

**!** La sollicitation d'une expertise médicale se fait uniquement sur une **demande non confirmée** et nécessite **obligatoirement l'accord du patient**.

Dans le menu « **Actions sur le dossier** », le prescripteur clique sur le bouton suivant pour lancer la demande : <sub>0</sub> Expertise

Une fenêtre apparaît pour permettre à l'utilisateur de **sélectionner le groupe d'experts concerné**.

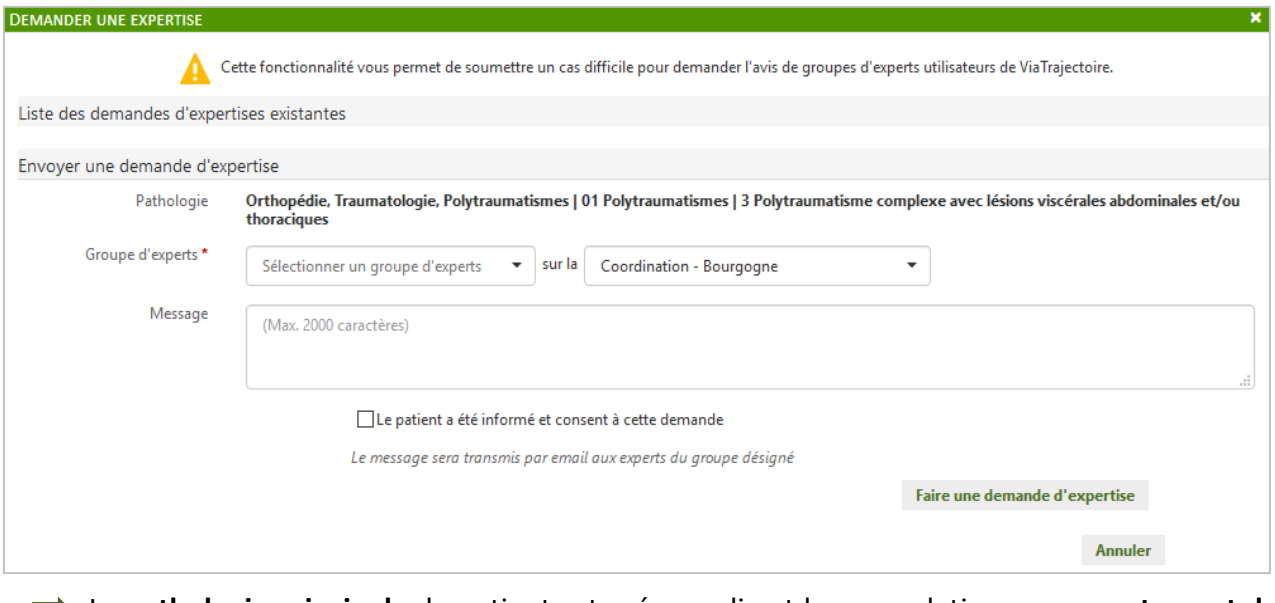

La **pathologie principale** du patient est pré-remplie et la case relative au **consentement du patient** doit nécessairement être cochée.

Le prescripteur est invité à **laisser un message à l'attention de l'expert** qui lui sera transmis par courriel (attention, le nom du patient ne doit pas figurer dans ce champ).

L'utilisateur clique ensuite sur le bouton « **Faire une demande d'expertise** » (cf. copie d'écran cidessus).

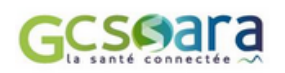

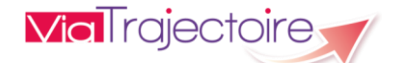

Pour consulter **la demande d'expertise formulée** ainsi que **la réponse du groupe d'experts**, il suffit de cliquer à nouveau sur le bouton « **Expertise** » dans le menu « **Actions sur le dossier** » :

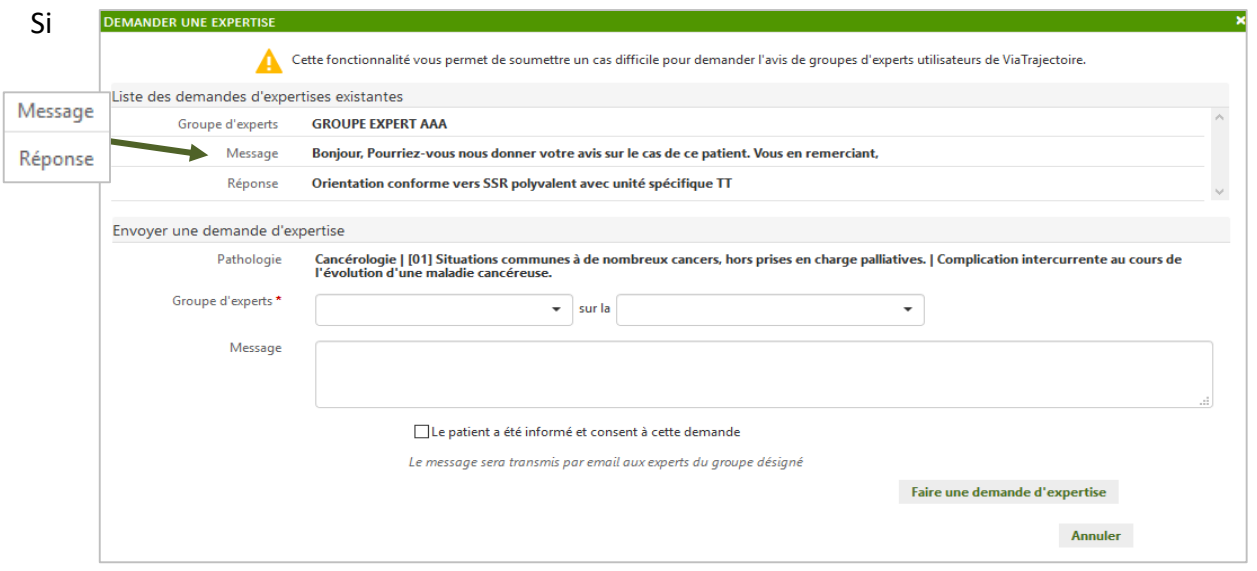

nécessaire, le prescripteur pourra **réaliser une nouvelle demande d'expertise** qui s'affichera à la suite de la précédente dans la « Liste des demandes d'expertise existantes ».

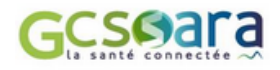

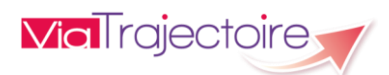

# <span id="page-46-0"></span>5.3 Réaliser une demande d'admission anticipée

L'envoi « classique » d'une demande d'admission (cf. partie 4.3 Envoyer une demande d'admission) nécessite que l'intégralité du dossier soit renseigné et validé.

**■** Dans le cas d'une demande d'admission anticipée par rapport à date d'hospitalisation du patient, cette saisie n'est pas obligatoire et **seule l'orientation doit à minima être validée**.

Pour réaliser une demande anticipée, l'utilisateur clique sur bouton correspondant dans l'onglet « **Actions sur le dossier** » :

La **date d'hospitalisation programmée** renseignée doit **obligatoirement être future** pour permettre l'envoi d'une demande anticipée :

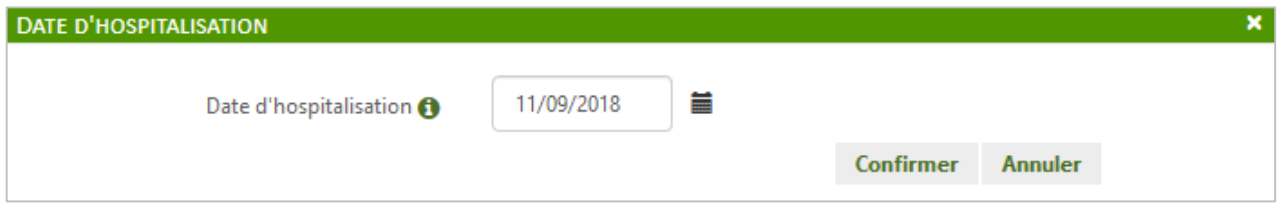

La date de l'hospitalisation à venir peut également être saisie dans le « **Résumé du dossier** » en cliquant sur l'icône « calendrier » :

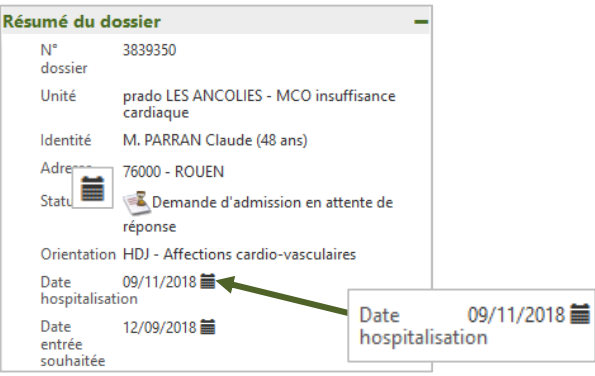

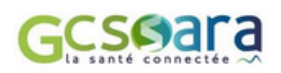

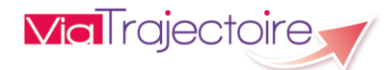

# <span id="page-47-0"></span>5.4 Initier la création d'un dossier médico-social Grand Age

La fonctionnalité permettant de **créer un dossier médico-social** Grand Age est accessible dans l'onglet « Actions sur le dossier » aux **utilisateurs ayant le privilège de création d'un dossier Grand Age**<sup>8</sup> . Celle-ci permet d'initier le remplissage du **formulaire de demande d'admission en établissement d'hébergement pour personnes âgées** (EHPAD et EHPA) **ou en unité de soins de longue durée** (USLD), à partir des informations renseignées dans le dossier d'orientation sanitaire.

**!** Cette démarche, souvent entreprise en cas d'impossibilité de retour à domicile, doit être réalisée **en accord avec le patient**.

Pour débuter la création du dossier Grand Age, l'utilisateur clique sur le bouton suivant : **De**l Créer GA

Une redirection automatique se fait alors vers le **module Grand Age** de ViaTrajectoire :

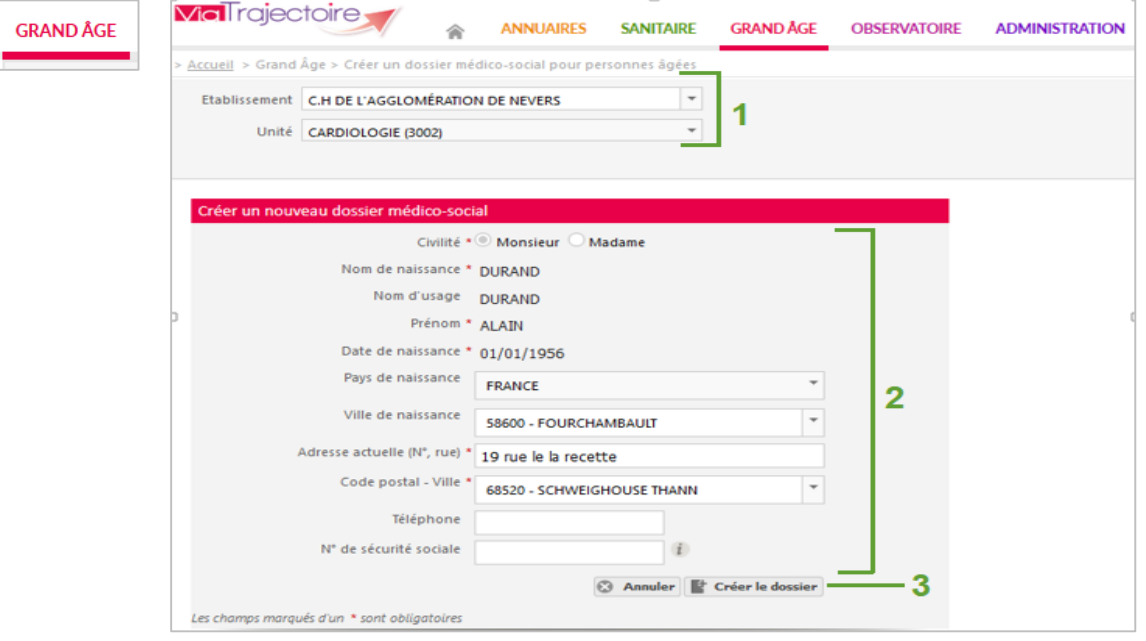

Le **service accompagnant le demandeur** dans la constitution de son dossier est automatiquement renseigné en fonction des habilitations de l'utilisateur (**1**) : nom de l'établissement et de l'unité concernée.

Les informations sur **l'identité du demandeur**, **son lieu de résidence** et **ses coordonnées** (**2**) sont également pré-remplies conformément aux éléments présents dans le dossier sanitaire.

<sup>&</sup>lt;sup>8</sup> Le droit de créer un dossier MS - Personnes âgées peut être associé aux profils « Prescripteur médical » ou « Gestionnaire non médical ».

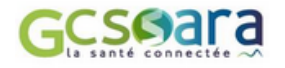

 $\overline{a}$ 

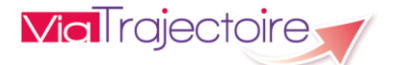

L'utilisateur clique ensuite sur le bouton **« Créer le dossier »** (**3**) pour **associer les dossiers Sanitaire et Grand Age**.

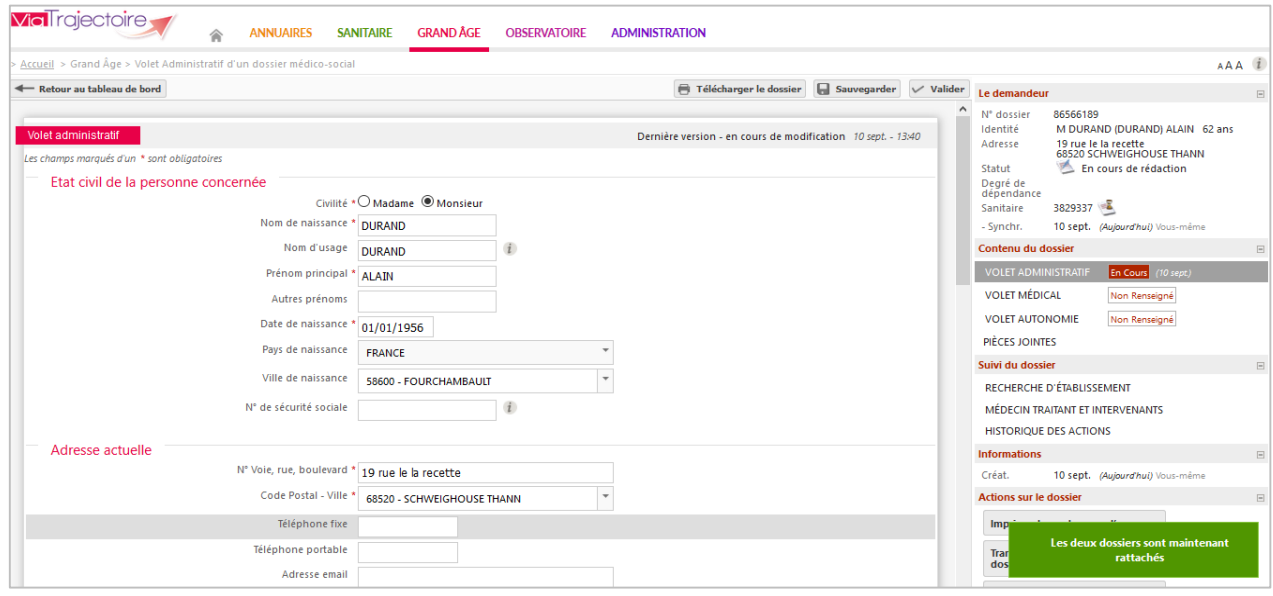

Au-delà des données relatives à l'état civil du patient, l'utilisateur aura également la **possibilité d'importer les données médicales figurant dans le dossier sanitaire** afin de pré-remplir le volet médical du dossier Grand Age (cf. Manuel Accompagnant Médico-Social).

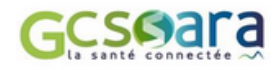

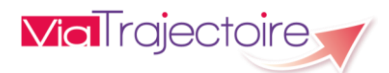

## <span id="page-49-0"></span>5.5 Dialoguer avec une unité receveuse

Une fois que le service prescripteur a **confirmé son accord suite à une proposition d'accueil**, il a alors la possibilité de **dialoguer avec l'unité de soins qui va recevoir le patient**.

Un bouton d'accès à la zone de « **Messagerie** » apparaît dans le dossier au niveau du menu d'actions, uniquement lorsque la demande se trouve au statut de la compléter pour l'admission d'admission

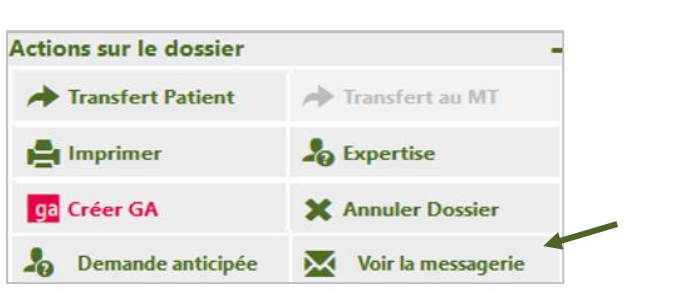

**! A noter :** Cette messagerie a pour but de faciliter le transfert du patient (déterminer l'heure d'arrivée, organiser son accueil, etc.). **Aucune donnée nominative ou de nature médicale ne doit y figurer**.

Il suffit de cliquer sur « **Voir la messagerie** » pour accéder à la zone de saisie et sur le bouton « **Ecrire** » pour transmettre le message à l'unité receveuse concernée. Les **échanges précédents** sont également consultables dans cette partie, en haut de la fenêtre de « Messagerie » :

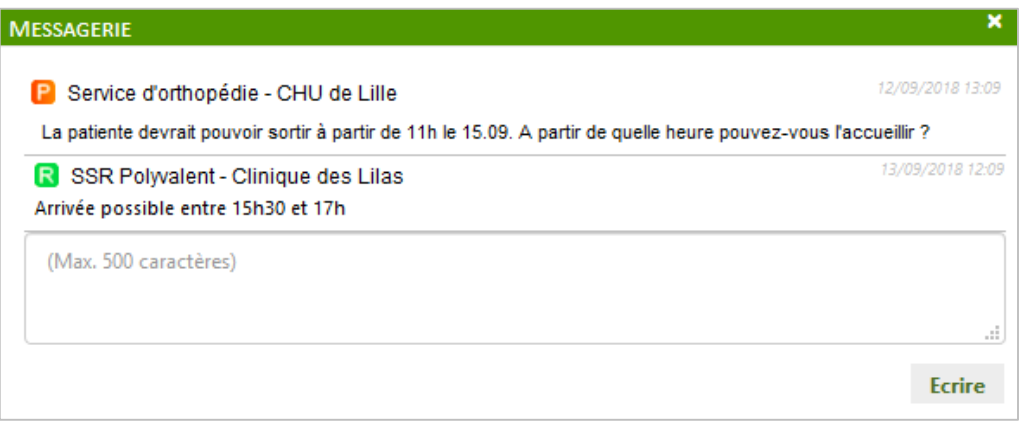

L'arrivée d'un **nouveau message** est également **visible dans le tableau de bord** (cf. partie 6.7 Lire les lignes du tableau de bord).

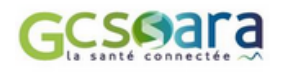

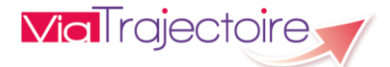

# <span id="page-50-0"></span>5.6 Annuler le dossier

Cette action est possible **à tout moment**, **sauf si le dossier du patient est archivé**. La fonction d'annulation est accessible dans le dossier (menu « **Actions sur le dossier** ») :

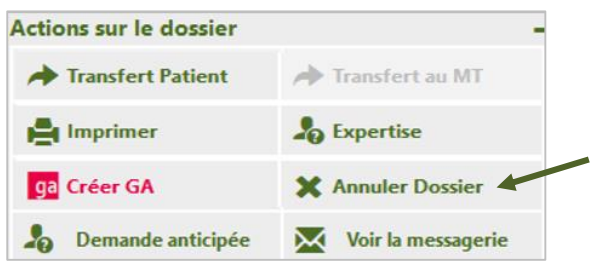

Après avoir cliqué sur le bouton « **Annuler Dossier** », une fenêtre apparaît et le prescripteur doit **obligatoirement sélectionner un motif d'annulation** dans la liste qui s'affiche :

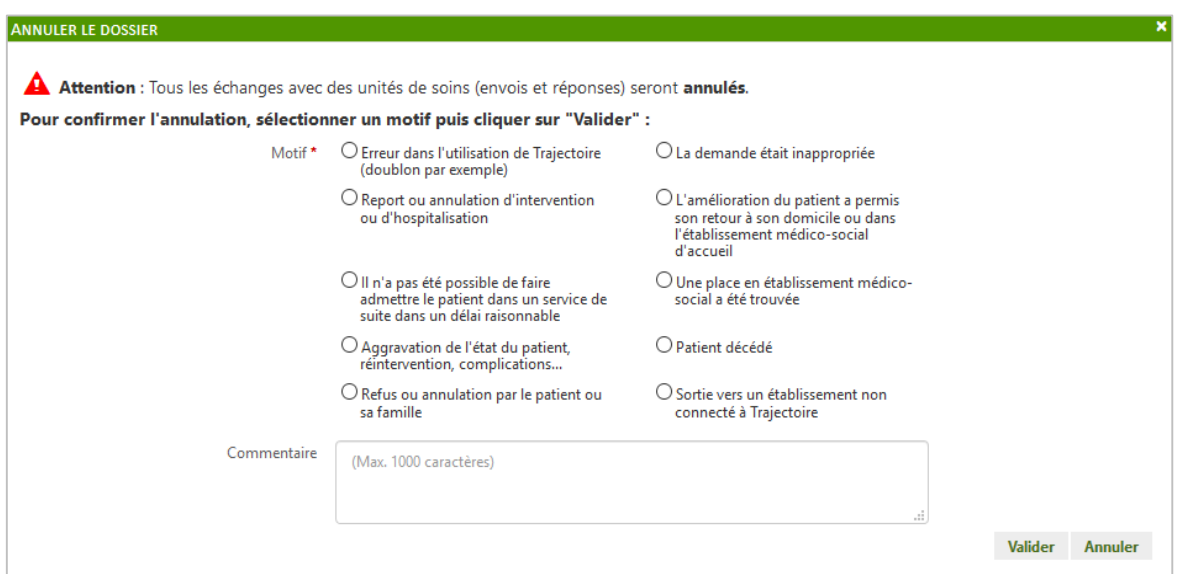

Un commentaire peut éventuellement être ajouté, avant de « **valider** » l'annulation du dossier.

Une fois annulé :

- o le dossier n'est **plus modifiable** et apparaît dans l'onglet « **Annulés** » dans le tableau de bord,
- o toutes les **demandes d'admission** transmises sont **automatiquement annulées**,
- o les unités receveuses contactées ne peuvent plus consulter le dossier, ni répondre à la demande, mais **le motif d'annulation de la demande demeure visible**, de même que le commentaire renseigné.
- **!** Un dossier annulé peut **toujours être réactivé** (cf. copie d'écran suivante) sauf si celui-ci est **archivé**. L'archivage se fait de manière automatique et est programmé **10 jours après la date d'annulation du dossier**.

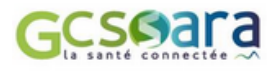

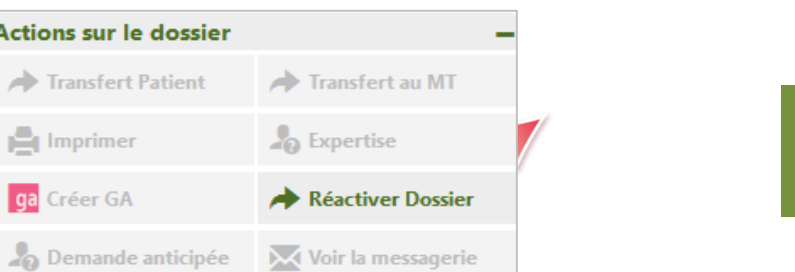

**51**

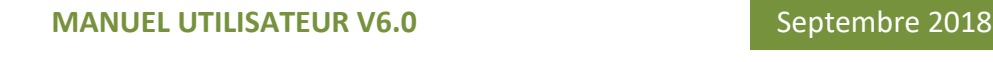

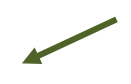

*Exemple d'un dossier annulé : dans le menu « Actions sur le dossier » le bouton de réactivation est disponible*

Comme pour l'annulation, en cas de **réactivation d'un dossier**, l'utilisateur devra **sélectionner un motif** dans la liste proposée, puis cliquer sur « **Valider** » pour rendre l'action effective :

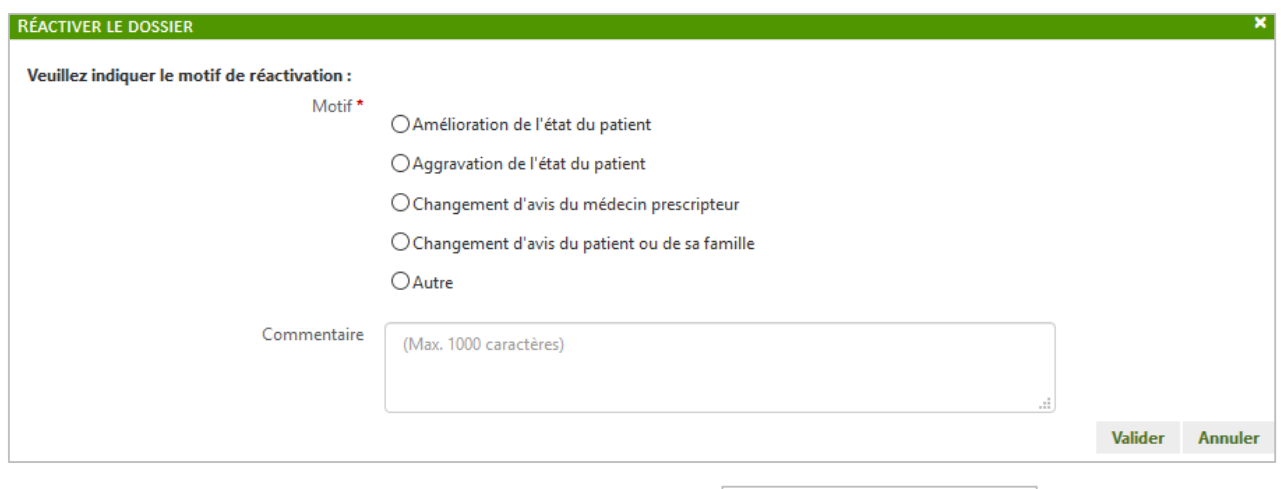

Une fois réactivé, le dossier passera au statut suivant : statudion

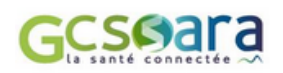

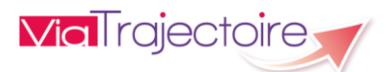

# <span id="page-52-0"></span>6 Tableau de bord Prescripteur

Le **tableau de bord du prescripteur** est accessible via le menu Sanitaire :

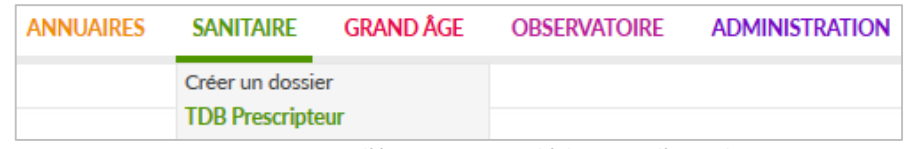

*Remarque : Cette copie d'écran correspond à la vision d'un utilisateur disposant d'un profil « Prescripteur médical » (avec tous les droits cochés)*

Celui-ci se compose de **deux parties principales** :

- ‐ la partie supérieure (de **1** à **5**) permet de **gérer les informations du tableau de bord** (choix de l'affichage, filtre par statuts et recherche directe de dossiers),
- ‐ la partie inférieure (**6** à **12**) renvoie au **contenu du tableau de bord** et est organisée en différents onglets.

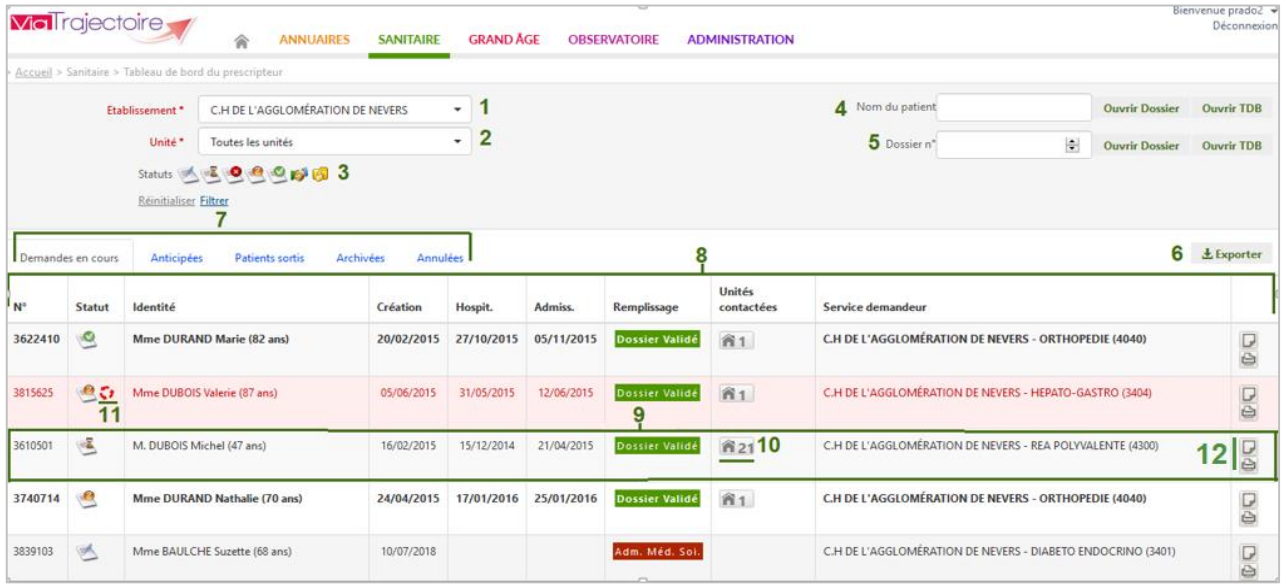

#### **Légende :**

- **1** : Sélection de l'établissement prescripteur
- **2** : Sélection de l'unité accompagnante
- **3** : Filtre sur le statut relatif à l'avancement des demandes d'admission
- **4** : Recherche d'un dossier par nom du patient
- **5** : Recherche d'un dossier par numéro de dossier
- **6** : Export des dossiers du tableau de bord

**7** : Onglets permettant de répartir les dossiers en fonction de leur statut (le dernier onglet consulté est mémorisé sur l'ordinateur)

**8** : Entêtes des colonnes permettant de trier les dossiers (le dernier tri appliqué est mémorisé sur l'ordinateur)

- **9** : Ligne du tableau de bord correspondant à un dossier
- **10** : Accès au récapitulatif des unités d'admission contactées (l'icône est cliquable)
- **11** : Relances suite à l'envoi d'une demande d'admission
- **12** : Accès à la fonction bloc-notes

Davantage d'explications sur les différentes fonctions du tableau de bord sont abordées dans les parties suivantes.

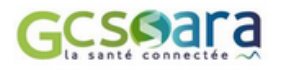

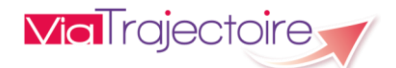

# <span id="page-53-0"></span>Sélectionner le contexte de travail

### **1 : Sélection de l'établissement prescripteur**

Si l'utilisateur est habilité sur plusieurs structures, il a la possibilité de sélectionner celle sur laquelle il souhaite travailler. Le dernier établissement consulté est sauvegardé sur l'ordinateur.

*Remarque : Si l'utilisateur change d'établissement, le contenu du tableau de bord se recharge automatiquement en conservant les autres éléments du contexte (statuts, onglet, tri, etc.).*

### **2** : **Sélection de l'unité accompagnante**

Si l'utilisateur est habilité dans plusieurs services d'un établissement, il peut sélectionner l'unité sur laquelle il souhaite travailler. L'unité consultée est sauvegardée sur l'ordinateur.

*Remarque : Si l'utilisateur change d'unité, le contenu du tableau de bord se recharge automatiquement en conservant les autres éléments du contexte (statuts, onglet, tri, etc.).*

# <span id="page-53-1"></span>Utiliser le filtre sur le statut des demandes

### **3** : **Filtre sur le statut relatif à l'avancement des demandes d'admission**

Dans le module Sanitaire, chaque dossier fait l'objet d'une ou plusieurs demandes d'admission transmises à des unités receveuses. Le statut du dossier est calculé en fonction du statut de la demande la plus avancée.

En cliquant sur une icône de statut :

- l'utilisateur le **sélectionne** (icône en couleur)
- l'utilisateur le **désélectionne** (icône grisée)

Pour **filtrer le tableau de bord**, l'utilisateur clique sur « Filtrer » pour afficher les dossiers correspondant aux **statuts sélectionnés**. Pour désélectionner les filtres appliqués, il suffit de cliquer sur le bouton « **Réinitialiser** ».

### **Liste des statuts**

- Demande d'admission en cours de rédaction
- Demande d'admission en attente de réponse
- **D**emande d'admission refusée
- Demande d'admission ayant reçu un accord de principe
- Demande d'admission acceptée
- Accord confirmé Dossier à compléter pour l'admission
- **Demande d'admission finalisée Patient admis**

*Remarque : Si l'utilisateur change d'onglet puis revient sur un onglet dans lequel il avait filtré le tableau de bord sur des statuts, ce filtre est réappliqué automatiquement.*

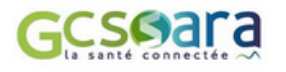

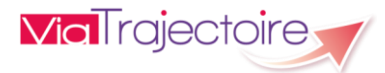

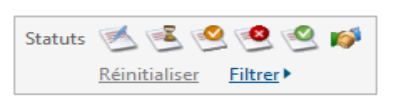

# <span id="page-54-0"></span>6.3 Rechercher et accéder à un dossier

Pour accéder à un dossier à partir du tableau de bord Prescripteur, l'utilisateur **clique sur la ligne du dossier** qu'il souhaite consulter.

Cependant, l'accès rapide à un dossier est également possible en utilisant la fonction de **recherche par nom** ou **par numéro**, disponible dans la partie supérieure du tableau de bord (en haut à droite).

### **4** : **Recherche d'un dossier par nom du patient**

Il est possible d'accéder directement à un dossier en indiquant les trois premières lettres du nom du patient. Une liste déroulante s'affiche dans laquelle l'utilisateur sélectionne l'usager recherché. Il suffit ensuite de cliquer sur « Ouvrir Dossier » pour accéder directement au contenu du dossier ou sur « Ouvrir TDB » pour visualiser l'onglet dans lequel se trouve le dossier.

### **5** : **Recherche d'un dossier par numéro de dossier**

Le numéro de dossier ViaTrajectoire permet également de trouver le dossier recherché. Le fait de cliquer sur « Ouvrir Dossier » donne accès à son contenu et « Ouvrir TDB » à l'onglet où le dossier figure.

# <span id="page-54-1"></span>Exporter le contenu de l'onglet consulté

### **6 : Export des dossiers du tableau de bord**

Le contenu de l'onglet en cours de consultation peut être intégralement exporté dans un fichier au format CSV. L'export prend en compte tous les filtres activés. Il est possible d'exporter le contenu d'un onglet autant de fois que nécessaire (ex : une fois pour une unité, une fois pour une autre).

# <span id="page-54-2"></span>6.5 Classement des dossiers par onglet

### **7 : Onglets permettant de répartir les dossiers en fonction de leur statut**

Les dossiers sont répartis dans cinq onglets distincts. Pour afficher le contenu d'un onglet, il suffit de cliquer sur le titre de l'onglet souhaité :

> Demandes en cours Anticipées Patients sortis Archivés Annulés *Exemple - Sélection de l'onglet « Archivés »*

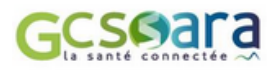

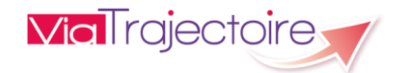

### **Description des onglets du tableau de bord**

**Demandes en cours** : Onglet regroupant les dossiers pour lesquels la date d'hospitalisation n'est pas renseignée ou est dépassée, dont la date de sortie n'est pas encore atteinte (patients encore hospitalisés) et qui ne sont ni annulés, ni archivés.

Dans « Demandes en cours », se trouvent les dossiers aux statuts suivants :

- o Dossiers en cours de rédaction
- o Dossiers en attente de réponse
- o Dossiers avec demande d'admission refusée
- o Dossiers avec demande d'admission ayant reçu un accord de principe
- o Dossiers avec demande d'admission acceptée
- o Dossiers avec accord confirmé
- o Dossiers avec demande d'admission finalisée
- **Anticipées** : Onglet regroupant les dossiers pour lesquels la date d'hospitalisation est supérieure à la date du jour et qui ne sont ni annulés, ni archivés.

Dans « Anticipées », se trouvent les dossiers aux statuts suivants :

- o Dossiers en cours de rédaction
- o Dossiers en attente de réponse
- o Dossiers avec demande d'admission refusée
- o Dossiers avec demande d'admission ayant reçu un accord de principe
- o Dossiers avec demande d'admission acceptée
- o Dossiers avec accord confirmé
- o Dossiers avec demande d'admission finalisée
- **Patients sortis** : Onglet regroupant les dossiers finalisés qui ne sont pas encore archivés, pour lesquels les patients sont partis du service prescripteur et ont été admis dans une unité d'accueil ou bénéficient d'une prise en charge à domicile ou en structure (10 jours après la date de finalisation de la demande d'admission, le dossier est automatiquement archivé).
- **Archivés :** Onglet regroupant les dossiers finalisés ou annulés depuis plus de 10 jours.

*Remarques : Contrairement aux autres onglets du tableau de bord, aucun dossier n'apparaît automatiquement dans l'onglet « Archivés ». L'utilisateur doit obligatoirement sélectionner l'année d'archivage souhaitée et éventuellement le nom du patient, puis cliquer sur le bouton « filtrer » pour voir apparaître le résultat de sa recherche.*

 **Annulés :** Onglet regroupant les dossiers annulés par le service prescripteur et qui ne sont pas encore archivés (10 jours après la date d'annulation du dossier, celui-ci est automatiquement archivé).

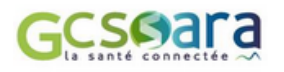

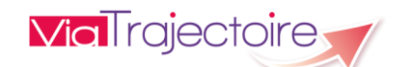

# <span id="page-56-0"></span>6.6 Trier les dossiers par colonne

### **8 : Entêtes des colonnes permettant de trier les dossiers**

Certaines colonnes du tableau de bord permettent de trier les résultats affichés sur cette donnée. Lorsqu'il est possible de cliquer sur le libellé de l'entête, cela signifie que le tri est disponible pour cette information : Numéro, Statut, Identité, Création, Hospitalisation, Admission. Le sens du tri, ascendant ou descendant, est symbolisé par une petite flèche à côté du libellé de l'entête.

# <span id="page-56-1"></span>6.7 Lire les lignes du tableau de bord

### **9 : Ligne du tableau de bord correspondant à un dossier**

Chaque dossier est identifié par les informations suivantes :

- **Numéro de dossier :** Numéro automatiquement attribué par ViaTrajectoire au moment de la création du dossier.
- **Statut :** Outre le statut de la demande la plus avancée (voir 6.2 partie sur la liste des statuts), d'autres icônes peuvent également figurer dans cette colonne. L'objectif étant de renseigner rapidement l'utilisateur sur des informations jugées importantes pour le suivi et la gestion des dossiers :
	- MS : Indicateur de présence d'un dossier Grand Age lié au dossier Sanitaire (cf. partie 5.4 Initier la création d'un dossier médico-social)
	- : Indicateur de présence d'une réponse à la demande d'expertise effectuée par le service prescripteur (cf. partie 5.2 Effectuer une demande d'expertise)
	- : Le dossier fait l'objet d'une relance suite à l'envoi d'une demande d'admission (cf. partie 6.9 Relances relatives à une demande d'admission)
- **Identité :** Informations sur le demandeur : nom de naissance nom d'usage prénom âge (entre parenthèses).
- **Création :** Date de création du dossier sanitaire dans ViaTrajectoire.
- **Hospit. :** Date d'hospitalisation du patient en court séjour (passée ou à venir).
- **Admiss. :** Date d'admission souhaitée si aucun accord n'a été trouvé / Date d'admission prévue avec l'unité d'admission si une proposition d'accueil a été confirmée mais que la demande n'est pas encore finalisée / Date d'admission réelle du patient si la demande est finalisée.

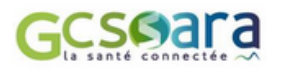

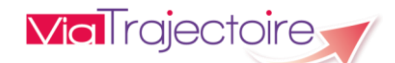

- **Remplissage :** Indicateurs de remplissage des volets « Administratif et social », « Médical » et « Soins et projet » du dossier, directement visibles à partir du tableau de bord. Lorsque le volet est identifié en **vert**, cela signifie que cette partie est validée et en **rouge** qu'elle est en cours de rédaction : Lorsque le dossier est intégralement renseigné (champs obligatoires complétés) et qu'il est rendu visible à l'ensemble des intervenants y ayant accès, la mention « **Dossier validé** » apparaît :
- **Unités contactées :** Nombre d'unités d'admission contactées et accès au détail de leurs réponses (cf. partie 6.8 Accéder à la liste des unités contactées).
- **Service demandeur :** Identification de l'établissement et du service prescripteur prenant en charge le dossier du patient.

#### **Autres icônes disponibles :**

- **i D** ou **E**: Note interne vide ou renseignée par le service prescripteur. Information non visible pour les unités receveuses contactées (cf. partie 6.10 Consulter et ajouter une note).
- **• v ou d** : Message(s) non lu ou lu(s) attaché(s) à une demande d'admission (cf. partie 5.5 Utiliser la messagerie).
- $\|\theta\|$ : Présence d'une ou plusieurs pièce(s)-jointe(s) ajoutée(s) au dossier (cf. partie 3.8 Ajout de pièces-jointes).
- **i**  $\Box$  : Impression du dossier directement à partir du tableau de bord en cliquant sur l'icône.
- **! A noter :** Un dossier est mis en évidence dans le tableau de bord Prescripteur en apparaissant **en gras** et **en tête de liste**. Cette distinction se produit dans les cas suivants :
	- **-** une unité receveuse répond à la demande d'admission qui lui a été transmise (refus, accord de principe, admission acceptée, etc.)
	- **-** une relance de la part d'une unité receveuse qui est en attente de confirmation de la demande d'admission pour laquelle elle a donné son accord (cf. partie 6.9 Relances relatives à une demande d'admission)
	- **-** à l'arrivée d'un nouveau dossier suite à un transfert de responsabilité de la part d'un autre établissement/service prescripteur

Une fois le dossier consulté, la distinction est supprimée dans le tableau de bord et le dossier retrouve sa place initiale dans le classement.

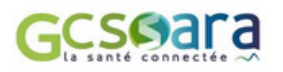

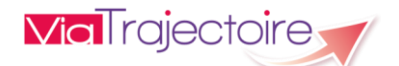

# <span id="page-58-0"></span>Accéder à la liste des unités contactées

### **10 : Accès au récapitulatif des unités d'admission contactées à partir du tableau de bord**

L'icône symbolisant une « maison » (colonne « Unités contactées » dans le tableau de bord) permet d'afficher la liste des unités receveuses à qui le dossier a été adressé, de connaître le nombre de structures sollicitées ainsi que le statut d'avancement du traitement des demandes dans chacune d'elle.

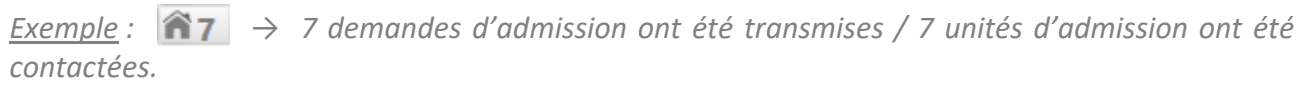

|               | Date d'admission souhaitée 17/06/2015                                                          |                 |                   |                                                                                                    |              |
|---------------|------------------------------------------------------------------------------------------------|-----------------|-------------------|----------------------------------------------------------------------------------------------------|--------------|
|               |                                                                                                |                 |                   | Dossier 3830587 - Mme CHEVALIER née RICHARD Catherine (84 ans)                                                                               |              |
|               | Unités contactées                                                                              |                 |                   |                                                                                                    |              |
| <b>Statut</b> | Unité                                                                                          | Contactée<br>le | Demande lue<br>le | Réponse                                                                                                    | $\wedge$     |
|               | <b>CH SANCERRE</b><br><b>SSR Hopital de Sancerre</b>                                           | 15/06/2015      | 17/06/2015        | Refusée le 17/06/2015<br>Le patient (famille) n'est pas domicilié sur le territoire couvert par l'unité                                      |              |
|               | <b>CENTRE MEDICAL DE LA VENERIE</b><br><b>SSR Polyvalent</b>                                   | 15/06/2015      | 15/06/2015        | Accord de principe donné le 17/06/2015<br>Sans date d'admission.<br>Admission possible après le bilan d'extension et décision thérapeutique. |              |
|               | <b>CH AVALLON</b><br><b>SSR Polyvalent</b>                                                     | 15/06/2015      | 15/06/2015        | Acceptée le 16/06/2015<br>Admission possible le 17/06/2015<br>attendue en SSR rdc chbre seule à 14h00                                        |              |
|               | <b>C.H DE L'AGGLOMÉRATION DE</b><br><b>NEVERS</b><br><b>SSR COLBERT (6000)</b>                 | 15/06/2015      | 15/06/2015        | Refusée le 15/06/2015<br>Le patient (famille) n'est pas domicilié sur le territoire couvert par l'unité                                      |              |
|               | <b>C.H DE L'AGGLOMÉRATION DE</b><br><b>NEVERS</b><br><b>SSR GERIATRIQUE PIGNELIN</b><br>(6010) | 15/06/2015      | 15/06/2015        | <b>Acceptée le 15/06/2015</b><br>Admission possible le 17/06/2015<br>Admission SSR Pignelin le mercredi 17/06 à 11h00                        |              |
|               | <b>CH AUTUN (SITE PARPAS)</b><br><b>SSR Polyvalent</b>                                         | 15/06/2015      | 15/06/2015        | Refusée le 15/06/2015<br>Malgré une indication incontestable, aucune place ne sera disponible dans un délai<br>raisonnable                   |              |
| æ             | <b>CH COSNE-COURS-SUR-LOIRE</b>                                                                | 15/06/2015      | 16/06/2015        |                                                                                                    | $\checkmark$ |

*Modèle de fenêtre synthétisant la liste des demandes d'admission en cours pour un dossier*

# <span id="page-58-1"></span>Relances relatives à une demande d'admission

### **11 : Relances suite à l'envoi d'une demande d'admission**

Les relances sont utilisées par les prescripteurs et les receveurs qui sont en attente d'une réponse concernant une demande d'admission. Il existe deux types de relances visibles au niveau du tableau de bord Prescripteur dans la colonne intitulée « Statut » :

- **La relance de la part d'une unité receveuse** : Lorsque l'icône suivant  $\bullet$  est présent dans le tableau de bord et que la ligne du dossier apparaît **en rose**, cela signifie qu'**une unité receveuse relance le service prescripteur après avoir accepté la demande d'admission**, afin qu'il **confirme sa demande.** Cette relance est possible **72 heures après l'accord de principe** donné par l'unité receveuse.
- **La relance de la part du service prescripteur : Lorsque l'icône suivant**  $\overline{V}$  **est présent** dans le tableau de bord, sans que la ligne du dossier ne soit distinguée en **rose**, cela indique au service prescripteur qu'il a déjà effectué une relance auprès d'**une unité receveuse ayant donné un accord de principe** pour accueillir le patient**.** Le service prescripteur en attente d'une réponse définitive de la part d'une unité receveuse a en effet la possibilité de la relancer, **72 heures après** que celle-ci lui ait donné un premier **accord de principe** (cf. partie 4.4 Gérer les réponses des unités receveuses).

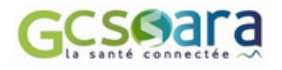

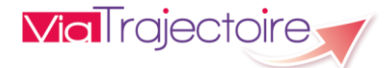

# <span id="page-59-0"></span>6.10 Consulter et ajouter une note

### **12 : Accès à la fonction bloc-notes**

En cliquant sur l'icône  $\Box$  se trouvant en fin de ligne dans le tableau de bord prescripteur, la fonction bloc-notes apparaît :

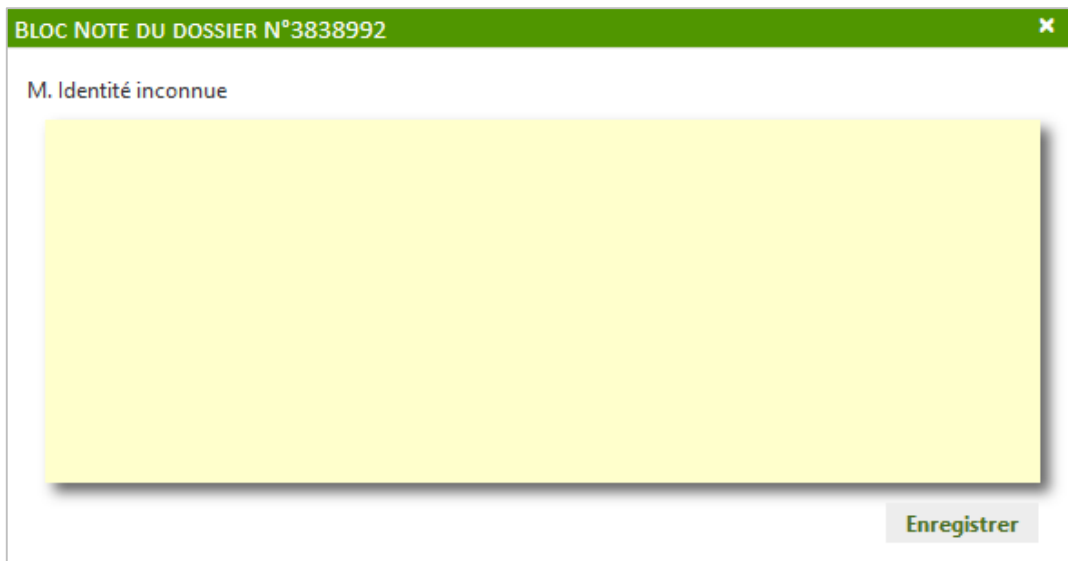

Il suffit de **renseigner le texte dans la zone de saisie** puis de cliquer sur le bouton « **Enregistrer** » pour sauvegarder le commentaire.

Lorsque des notes ont été saisies, l'icône du bloc-notes devient  $\Box$  et les notes apparaissent au survol de la souris. Cette fonctionnalité est aussi disponible dans le dossier d'admission.

**! A noter :** Seuls les utilisateurs habilités **au niveau du service prescripteu**r pourront visualiser les commentaires. Les unités receveuses contactées n'y ont pas accès.

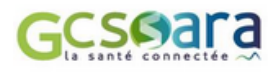

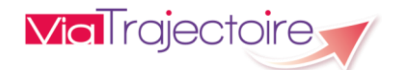